#### سالم اندروید

#### آموزش شروع برنامهنویسی اندروید

(اولین خروجی سادهای که گرفته میشود را در برنامهنویسی هلو ورد یا سالم دنیا میگند)

Creating better world, Starting with a hello world Omid karbalaei

هدف اصلی این کتاب کوچیک ریختن ترس خواننده هاش از برنامه نویسی هست که خیلی ها فکر میکنند علم پیچیده ای هست، درصورتی که ما معتقدیم با یک آموزش خوب میشود به راحتی اون رو یاد گرفت. ما در این کتاب کوچیک گرفتن اولین خروجی در اندروید استودیو با زبان جاوا ، فالتر ، ری اکت نیتیو و بیسیک فور اندروید یاد میدهیم

در پایان این کتاب به شما یک آموزش ویدیویی باکیفیت و رایگان هدیه داده میشود که مفاهیم کمی پیشرفتهتر از مباحث این کتاب را با آموزشی قابلفهم و راحت به شما یاد خواهد داد.

توصیه میکنم با پشتکار و جدیت تمام مطالب کتاب را مطالعه کنید و مطمئن باشید در ویدیو جبرانی که آخر کتاب به شما رایگان هدیه داده میشود، مفاهیم بیشتر را بهراحتی یاد میگیرید.

سالم من امید کربالییام. بسیاری افراد من را با شهرت برنامهنویس تکانگشتی میشناسند. به نظرم بزرگترین مانع در برابر یادگیری برنامهنویسی این است که برخی فکر میکنند برنامهنویسی سخت و یادگیری آن زمانبر است، به دانش پیچیده ریاضی نیاز دارد یا اینکه یک لپتاپ مدل باال میخواهد.

من قصد دارم در این کتاب ک به شما کمک کنم که اولین برنامه اندروید خود را بسازید تا این تابوها در ذهنتان بشکند و به دنیا سالم کنید!

در شبی از سالهای دبیرستان لیست کارهای مورد عالقهام را در گوشی نوشتم. متأسفانه بهدلیل معلولیت قادر به انجام هیچ کدام از آنها نبودم!

کاری که بیشترین تناسب را با تواناییهای جسمی من داشت، برنامهنویسی بود. متأسفانه وقتی تصمیم به شروع آن گرفتم، در تست اولیه و پیشنیازهای آن هم رد شدم. زیرا برای برنامهنویسی نه تنها باید بتوانیم همه دکمههای کیبورد را بزنیم؛ بلکه بیشتر اتفاقات مهم با شورتکاتها رقم میخورند. یعنی باید چند کلید را با هم فشار داد که عمل مورد نظر انجام بشود؛ اما به دلیل اینکه فقط یک انگشتم کار میکرد، در انجام آن ناتوان بودم و یک مدت ناامید شدم. این کار بین اتفاقهای جذاب زیادی رخ داد که شرح آن در این کتاب کوچک نمیگنجد. تا اینکه نرمافزارهایی را در اندروید دیدم که کمک میکرد با گوشی، لپتاپ را کنترل کنم. از آن روز بود که استارت تسخیر دنیا را با یک انگشت زدم. بنابراین از سال ٩٠ یک راه پیدا کردم که با گوشی به لپتاپ وصل شوم و آن را کنترل کنم. با یک انگشت یادگیری برنامهنویسی را شروع کردم. بعد از چند برنامه موفق با دانلودهای باال مدیریت گروههای کوچک برنامهنویسی را بر عهده گرفتم و در سال ٩٦ امید کربالیی یک کارآفرین شد. در آن دوره ٢٥ نیرو به شکل مستقیم و بیش از ٢٠٠ فریلنسر در کنار خودم داشتم. زمان شروع کار در جنوب شهر یعنی امیریه بودم و در زمان نوشتن این کتاب در زعفرانیه زندگی میکنم. شاید زندگی شما هم با این کتاب مثل من متحول بشود.

اگر به داستان شغلی من عالقهمند شدهاید و میخواهید بیشتر در این زمینه بدانید، میتوانید من را در شبکههای اجتماعی با آیدی 01omidkarbalaei دنبال کنید یا به سایت شخصی من com.omidmhks سر بزنید. اکنون که احتماال با شنیدن داستان من انگیزه گرفتهاید، بیایید برای ساخت دنیای بهتر که با سالم کردن به آن شروع میشود، قدم برداریم.

# **گرفتن اولین خروجی با جاوا**

همانطور که قبال گفتم، به طور کلی برای شروع برنامهنویسی اندروید نیاز به نصب موارد زیر دارید:

**JDK (Java Development Kit) نصب .1 .2 نصب اندروید استودیو (Studio Android( .3 نوشتن اولین برنامه (!World ,Hello(**

## **.1 نصب JDK**

جاوا یک زبان برنامهنویسی شیگرا است که برنامهنویسان با استفاده از آن نرمافزارهای مختلفی را مینویسند و منتشر میکنند. برنامهنویسان برای توسعه نرمافزار با استفاده از زبان جاوا به نصب بسته JDK روی سیستم عامل خود نیاز دارند. آخرین نسخه JDK برای ویندوز و سایر سیستم عاملها، ویرایش شماره 15 است. در ادامه نحوه نصب JDK روی سیستم عامل ویندوز 10 به تفصیل بیان شده است.

> برای نصب JDK نسخه 15 باید مراحل زیر به ترتیب انجام شوند: -1 شروع نصب 15 JDK

-1-1 برای نصب این بسته باید صفحه دانلود بسته JDK از وبسایت اوراکل به نشانی html.downloads-javase/technologies/java/com.oracle.www را در مرورگر خود باز کنیم و سپس در صفحه باز شده روی گزینه Download JDK کلیک کنیم.

-1-2 در این صفحه لینکهای دانلود نسخه 15 JDK برای سیستمعاملهای مختلف وجود دارد. به دلیل کاربرد بیشتر سیستمعامل ویندوز، آموزش این کتاب نیز اساس این سیستمعامل است. بر لینک متناظر با گزینه Installer 64x Windows کلیک میکنیم و برای اتمام دانلود فایل نصب JDK منتظر میمانیم.

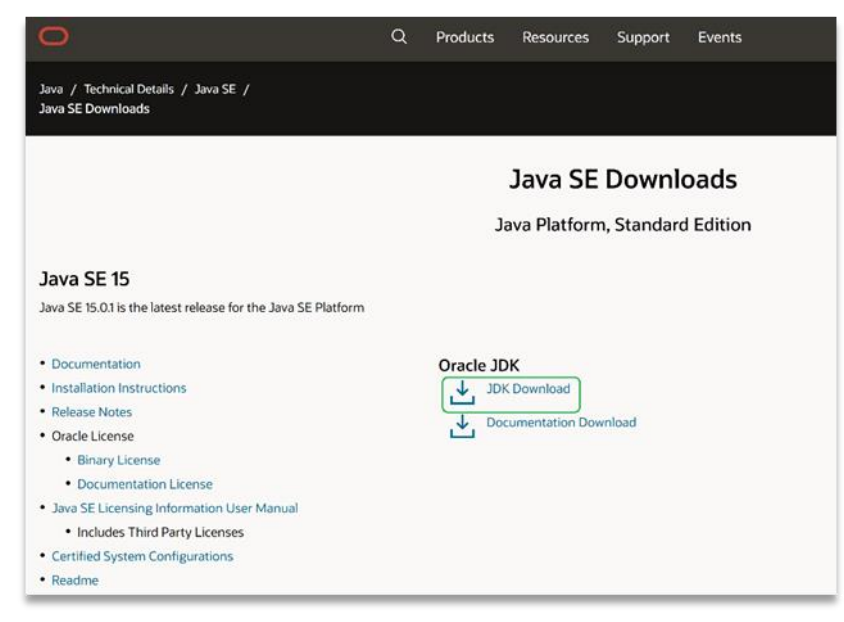

-1-3 پس از اتمام دانلود بسته نصب، آن را باز کرده و با انتخاب administrator as Run، فایل JDK را اجرا میکنیم. پس از باز شدن بسته، روی گزینه Next کلیک میکنیم.

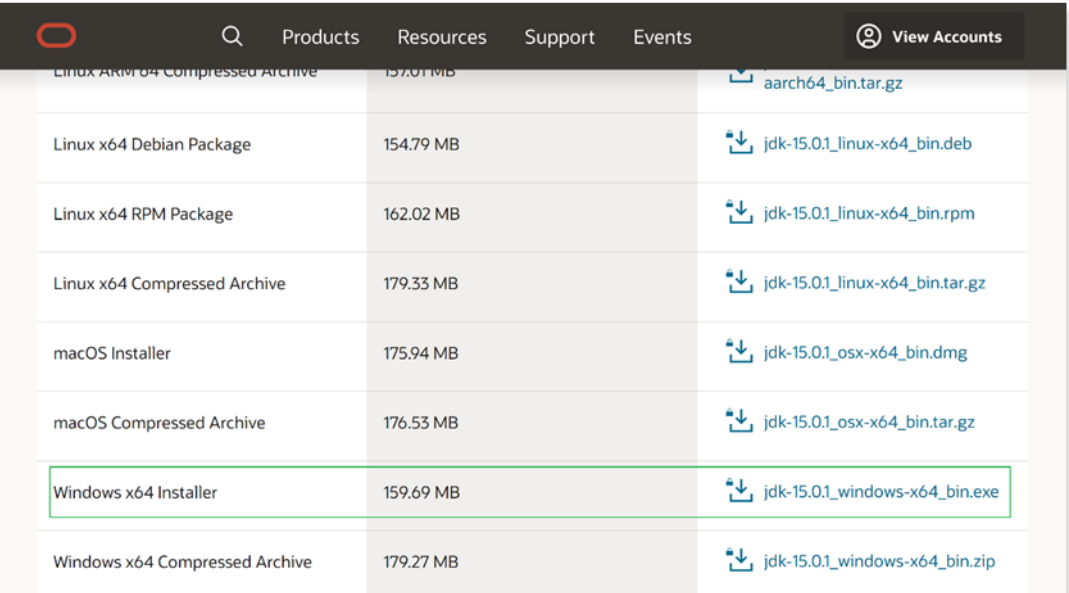

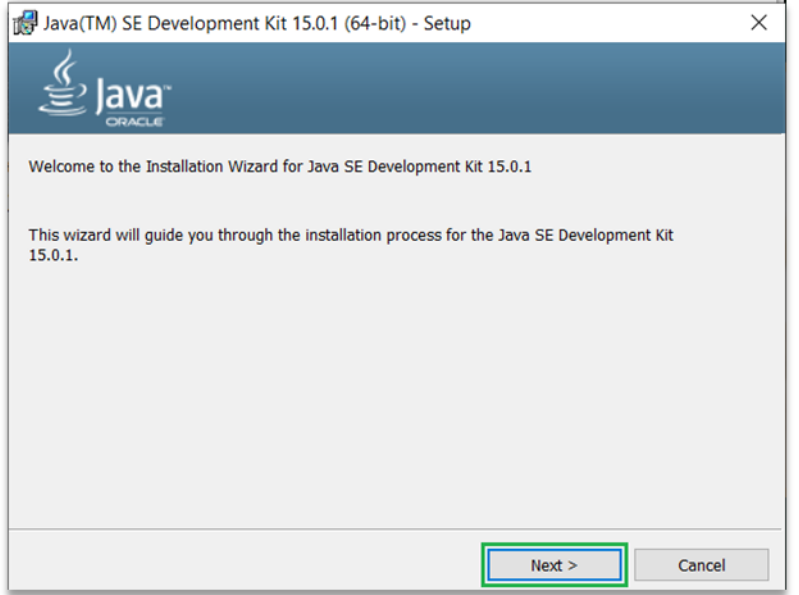

-1-4 در صفحه بعدی نیز روی دکمه Next کلیک میکنیم.

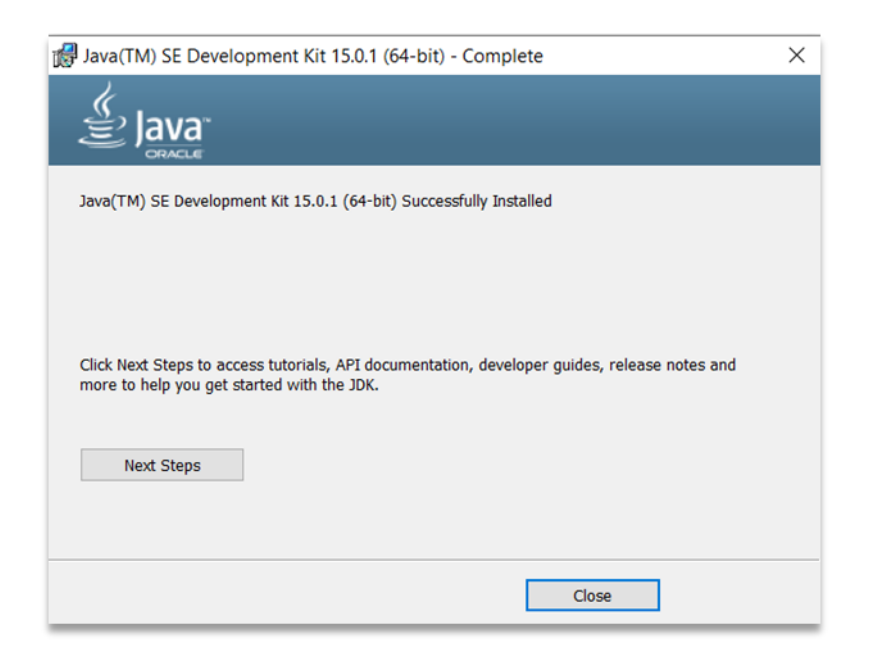

-1-5 در شکل ز یر نیز مرحله بعدی نصب نشان داده شده است که با کلیک روی دکمه Next به مرحله بعدی میرویم.

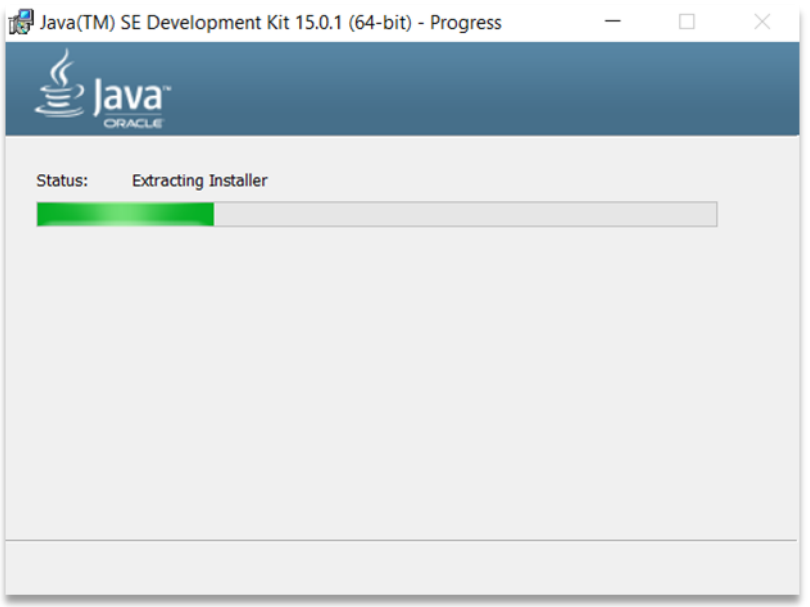

-1-6 در این مرحله با کلیک روی دکمه Close، مراحل نصب بسته را به پایان میرسانیم.

-2 تنظیمات شناسایی جاوا

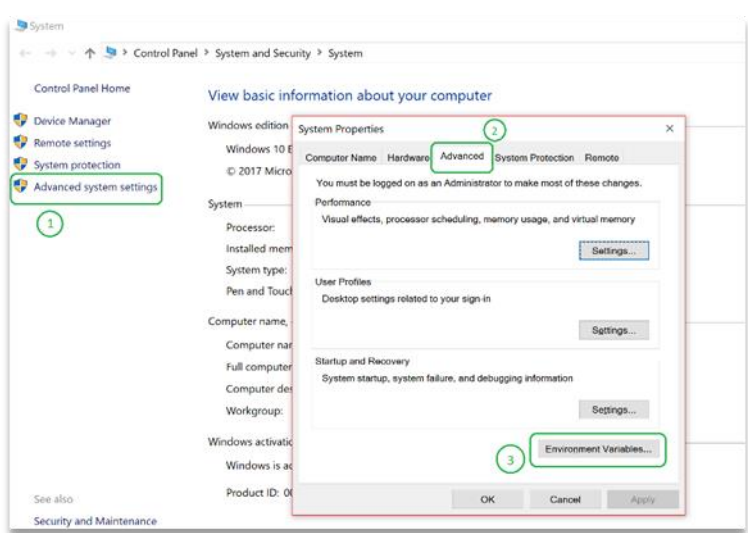

تا این مرحله بسته JDK بهطور کامل نصب شد. قبل از نصب اندروید استودیو باید مسیر نصب جاوا را به سیستمعامل معرفی کنیم. در غیر این صورت اندروید استودیو، جاوا را نمیشناسد و نمیتواند مسیر نصب آن را پیدا کند. در ادامه مراحل شناسایی جاوا را برای سیستمعامل بررسی میکنیم:

-2-1 در ابتدای کار روی PC This راست کلیک و گزینه Properties را انتخاب میکنیم.

2-2- در پنجره باز شده در سمت چپ روی گزینه Advanced system settings کلیک کرده و در مرحله بعد Advanced و در نهایت گزینه variables Environment را انتخاب میکنیم.

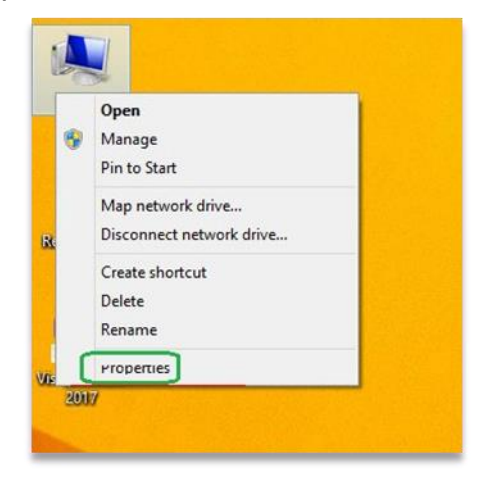

-2-3 در این مرحله از پنجره باز شده روی گزینه New کلیک میکنیم. با کلیک روی این گزینه، پنجره جدیدی باز میشود که دو قسمت دارد. قسمت اول که Name Variable نام دارد را باید با عبارت "HOME\_JAVA" نامگذاری کنیم. قسمت دوم که Value Variable نام دارد، باید با مقدار آدرس محل نصب جاوا تکمیل شود. بهتر است که آدرس محل نصب جاوا را بهجای تایپ کردن، کپی کنید. روال این مرحله در عکسهای زیر آورده شده است.

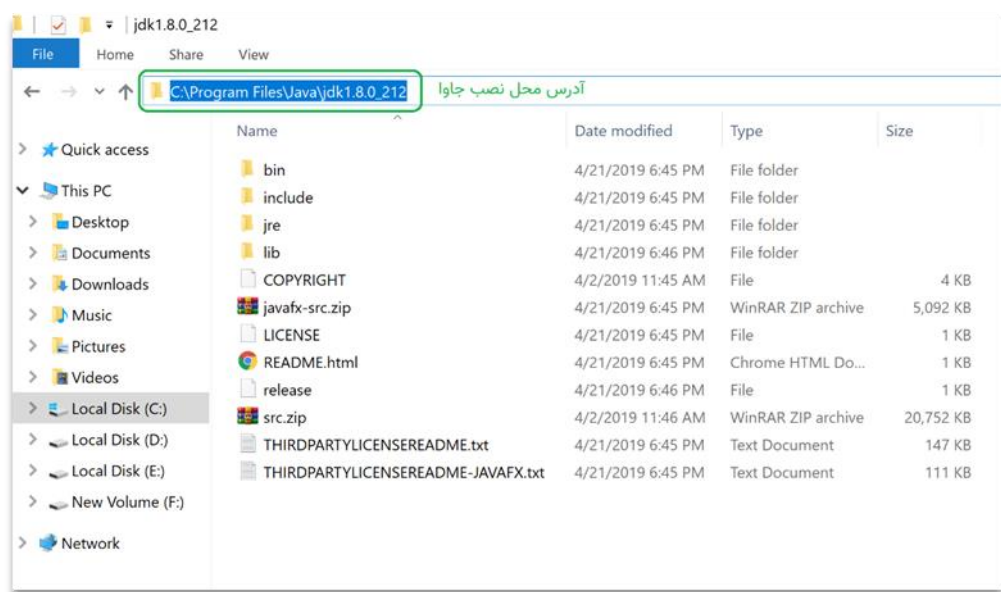

-2-4 بعد از وارد کردن آدرس محل نصب جاوا و عبارت HOME\_JAVA در قسمتهای مذکور و زدن دکمه OK به پنجره قبلی بازگردانده میشویم. حال در این مرحله، درحالی که متغیر HOME\_JAVA در حالت انتخاب قرار گرفته، از کادر پایین گزینه Path را انتخاب و روی دکمه Edit کلیک میکنیم. سپس در پنجره باز شده روی دکمه New کلیک میکنیم که متغیر جدید برای نوشتن آماده شود.

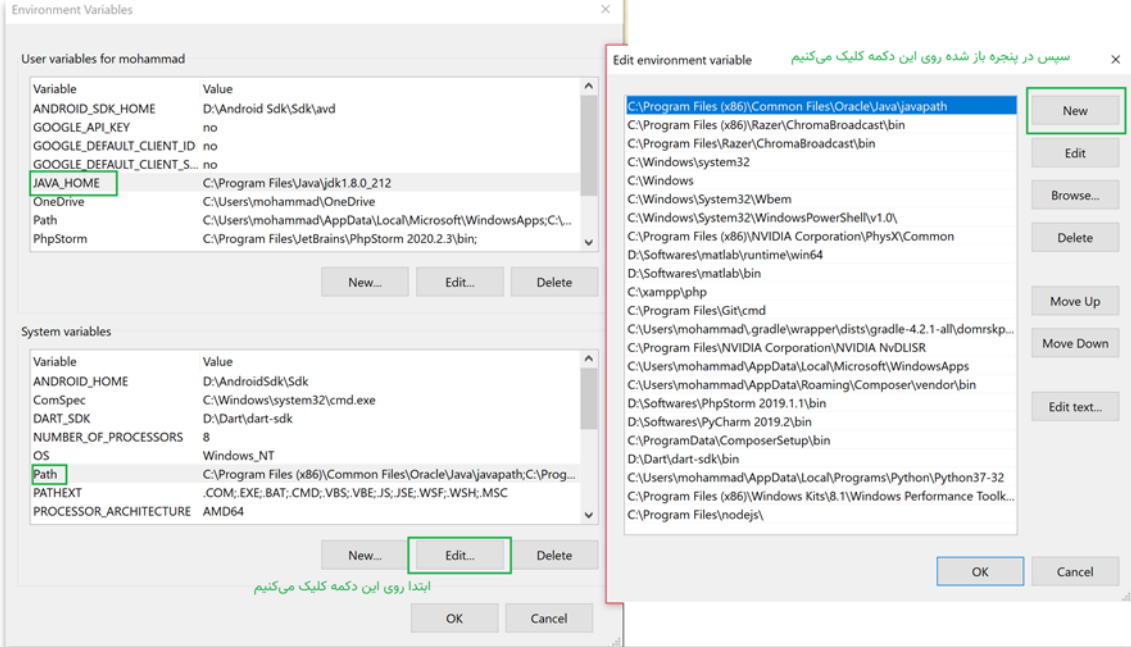

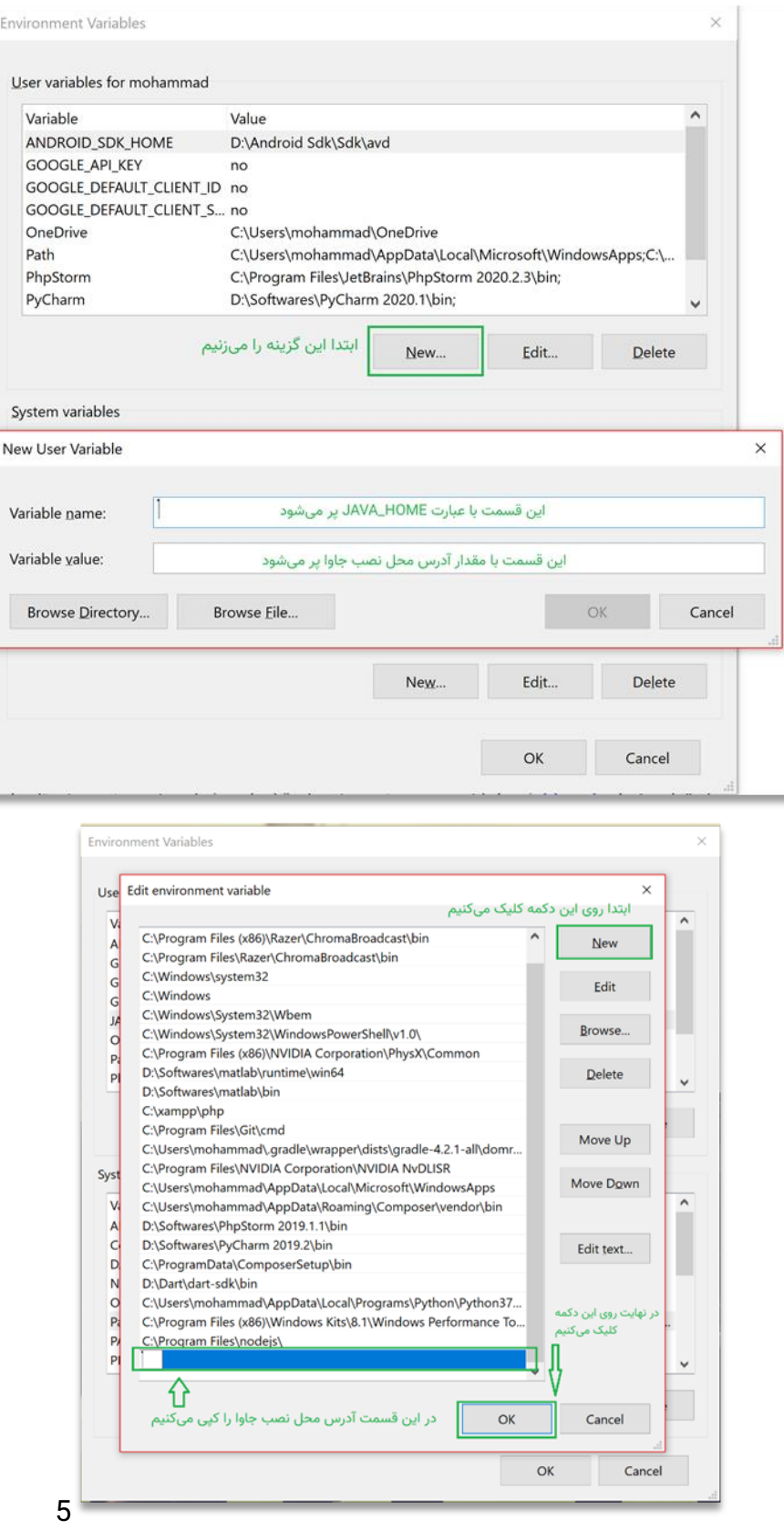

-2-5 در نهایت بعد از کلیک روی دکمه New متغیر جدید باز میشود که مقدار آن را با آدرس محل نصب جاوا تکمیل میکنیم و دکمه Ok را میزنیم. سپس همه پنجرهها را با فشردن دکمه کلیک میبندیم و از این قسمت خارج میشویم.

-3 تست JDK

تا بدین مرحله کار نصب جاوا به پایان رسیده و برای اینکه بفهمیم جاوا به درستی نصب شده است یا خیر، باید مراحل زیر را دنبال کنیم.

-3-1 در قسمت جستجوی ویندوز کلمه CMD را تایپ و Prompt Command را انتخاب کنید. حتما روی آن راست کلیک کرده و گزینه administraitor as Run را انتخاب کنید که مشکالت احراز هویت برای شما به وجود نیاید.

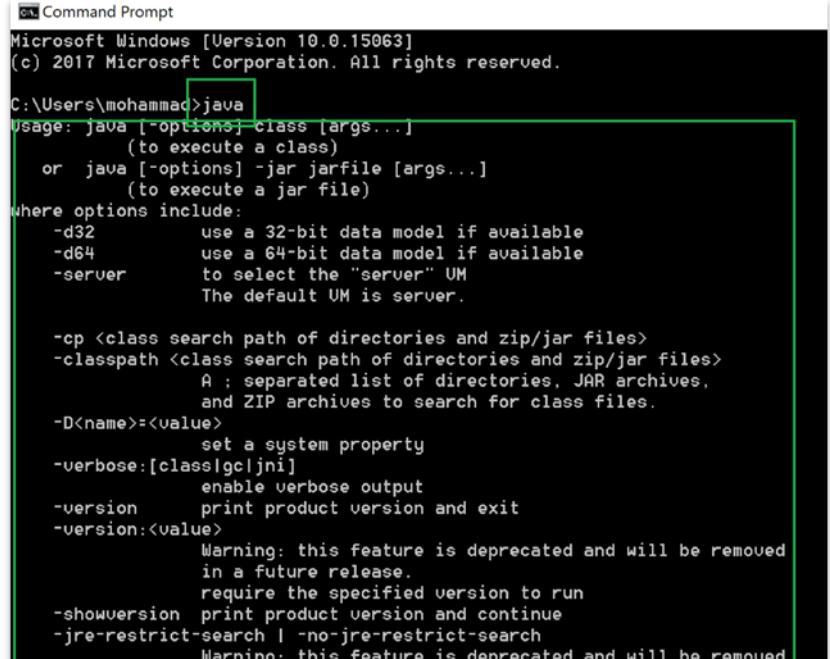

-3-2 حال کلمه جاوا را تایپ کنید و Enter را فشار دهید. اگر عبارت مخصوص به جاوا مانند شکل زیر در CMD ظاهر شد، یعنی مراحل نصب جاوا به درستی انجام شده است.

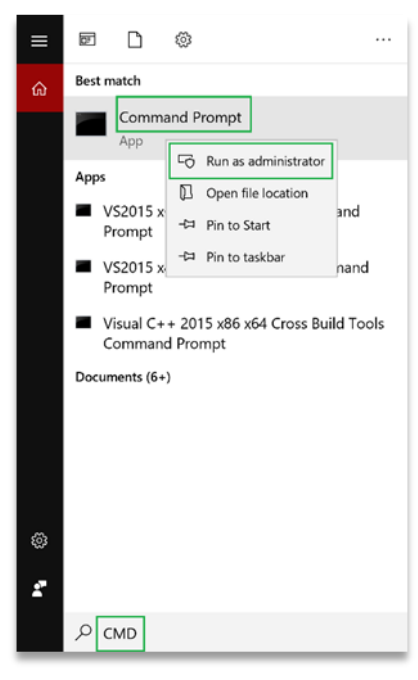

## **.2 نصب اندروید استودیو (Studio Android(**

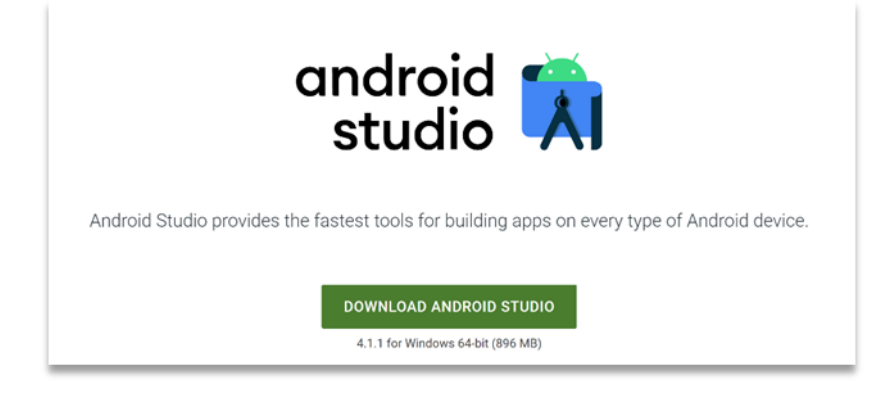

اندروید استودیو، محیط توسعه یکپارچه یا IDE برای توسعه نرمافزارهای اندرویدی است که بهطور رسمی توسط گوگل معرفی شد. این IDE محیط ویرایشی بینظیر و ابزاری برای توسعه نرمافزارهای اندرویدی است. برای شروع برنامهنویسی اندروید به نصب و اجرای این محیط نیاز دارید. مراحل زیر، گامهای دانلود و نصب اندروید استودیو را نشان میدهد.

توجه: به دلیل تحریم کشورمون توسط شرکت گوگل، حتما آدرس IP سیستم خودتان را به کشوری غیر از ایران تغییر دهید که مراحل نصب و دانلود به خوبی انجام پذیرد. در غیر این صورت نرمافزار دانلود نمیشوید و دچار مشکل خواهید شد!

-2-1 در اولین گام باید اندروید استودیو را دانلود کنیم. این نرمافزار بهصورت رایگان عرضه شده و از آدرس [html.index/studio/com.android.developer.www](https://developer.android.com/studio/index.html) قابلدسترس است. گوگل این نرمافزار را برای تمامی سکوها اعم از ویندوز، لینوکس، مک وغیره پیادهسازی کرده و در اختیار کاربران قرار داده است. شکل زیر صفحهای که لینک دانلود نرمافزار را دارد، نشان میدهد. با کلیک روی دکمه نشان داده شده در شکل، نرمافزار را دانلود میکنیم.

2-2 بعد از اتمام دانلود و باز کردن فایل اجرایی، در همه مراحل روی کلید Next کلیک و صبر میکنیم که نصب نرمافزار به پایان برسد.

## [GITIGET.COM](https://gitiget.com/) مرجع آموزش برنامه نویسی

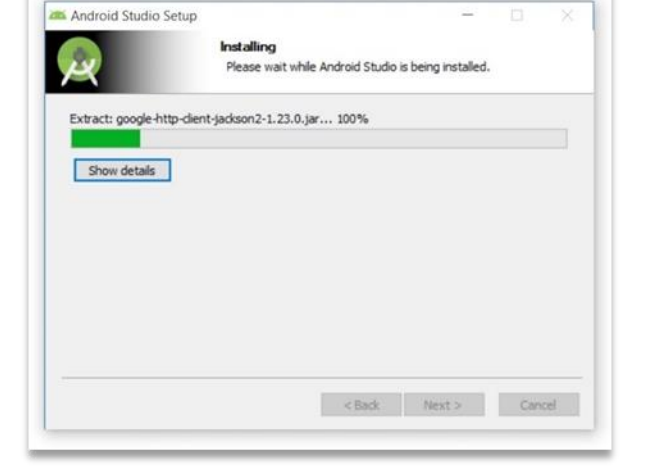

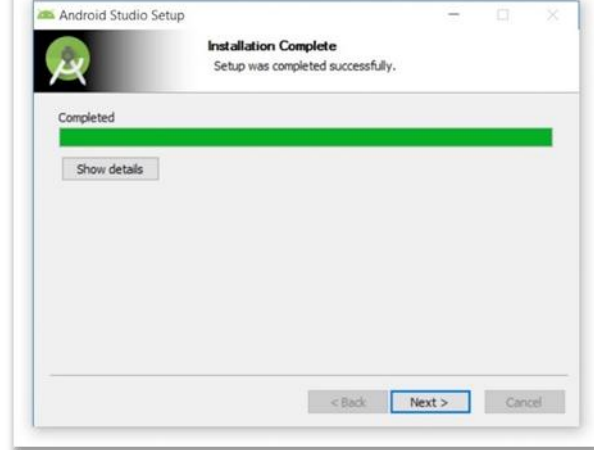

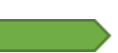

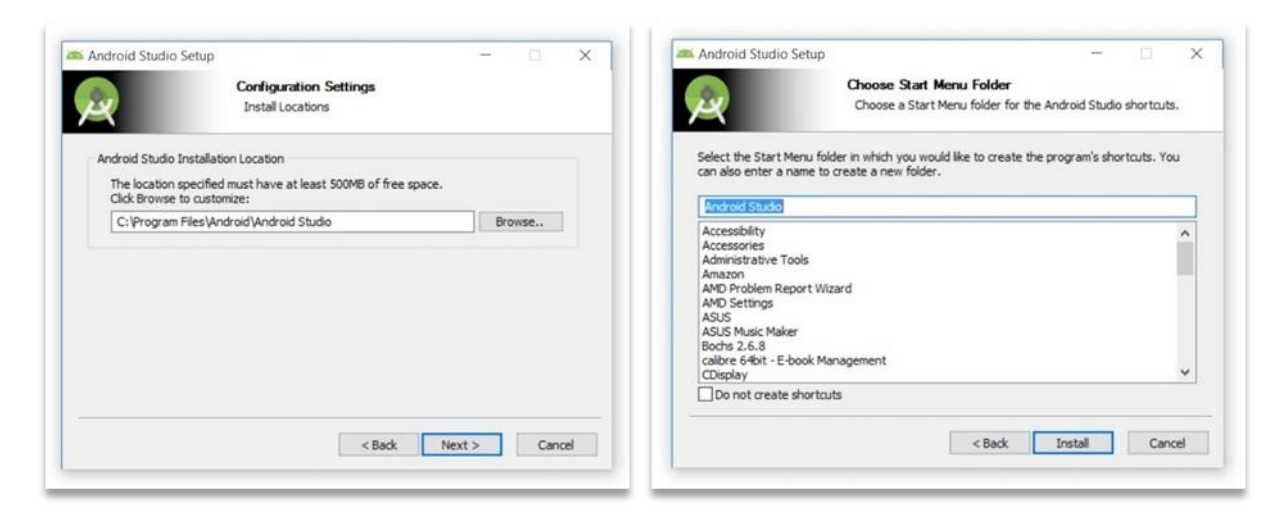

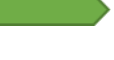

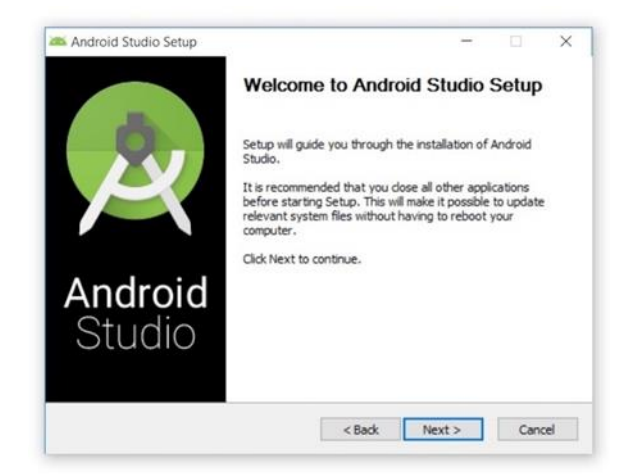

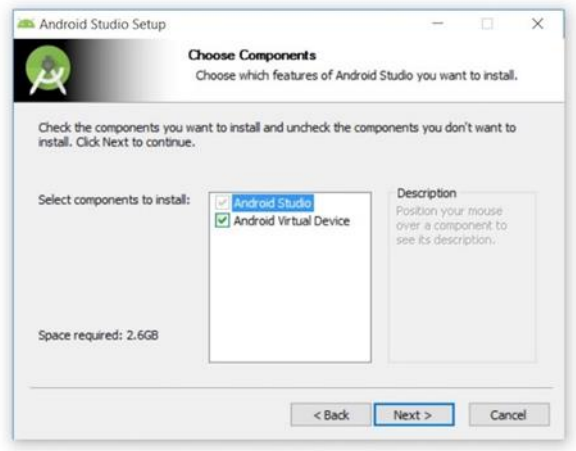

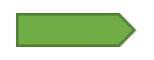

-2-3 در نهایت روی دکمه Finish کلیک میکنیم و مراحل نصب به پایان میرسد.

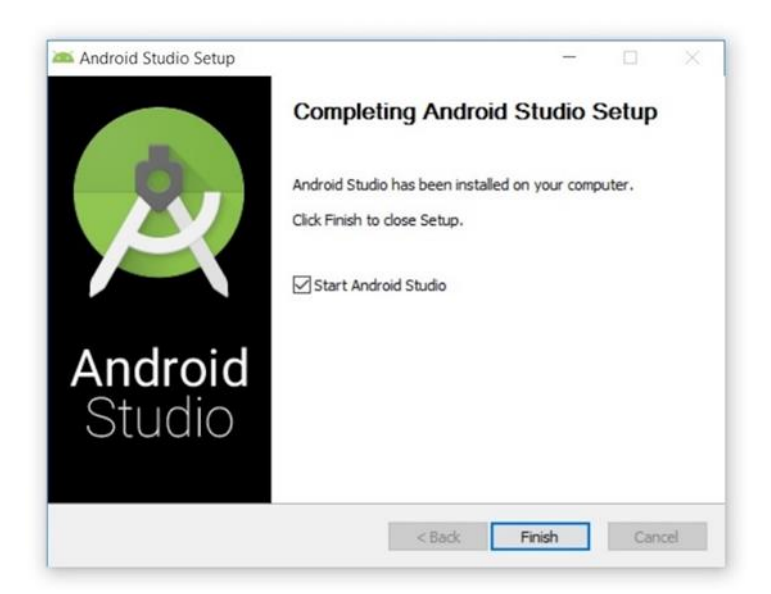

-2-4 پس از نصب نوبت به اجرای اندروید استودیو میرسد. موقعی که نرمافزار را اجرا میکنیم، صفحه خوشآمدگویی برای ما ظاهر میشود. با کلیک روی دکمه Next به مرحله بعد وارد میشویم.

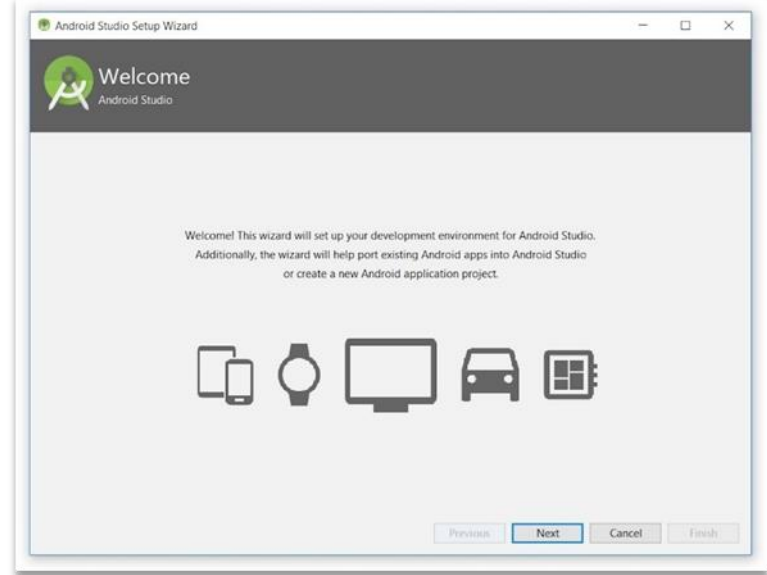

-2-5 در پنجره بعدی، نرمافزار نوع نصب را از ما میپرسد که باید یکی از دو نوع استاندارد )Standard )و شخصی )Custom )را انتخاب کنیم. نوع استاندارد همه تنظیمات پیشفرض را دارد؛ اما در نوع شخصی میتوان تنظیمات را تغییر داد. پیشنهاد میشود نوع نصب استاندارد را انتخاب کنید. روی دکمه Next کلیک میکنیم.

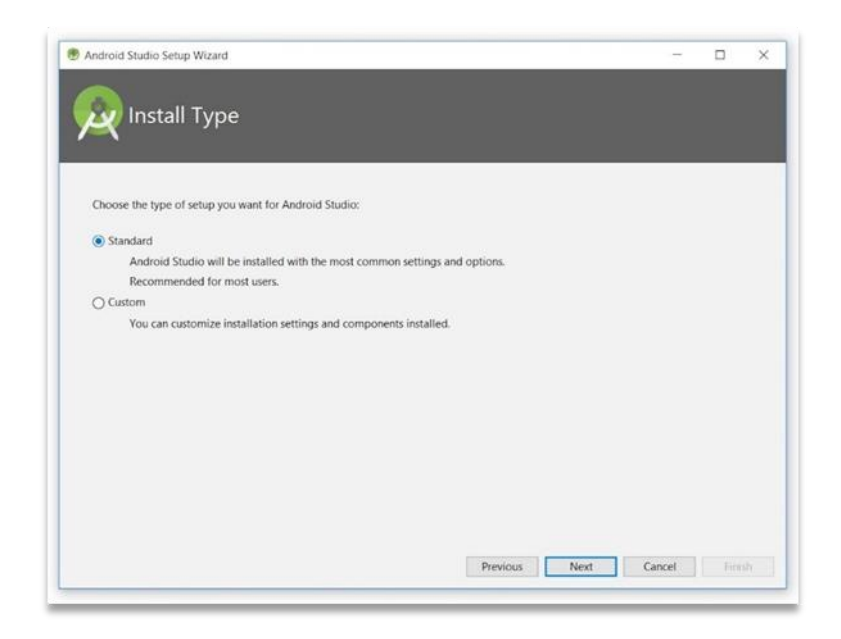

-2-6 در این مرحله پنجرهای باز میشود که شامل اطالعاتی برای دانلود SDK Android (kit development software (است. SDK Android شامل مجموعهای از ابزار توسعه برای پیادهسازی نرمافزارهای اندرویدی است. این مجموعه کتابخانهها، نمونهها و آموزشهایی را شامل میشود که توسط گوگل ارائه شده است. برای نوشتن و پیادهسازی نرمافزار در بستر اندروید باید این مجموعه را دانلود کنیم. گوگل کار را برای ما بسیار راحت کرده بهطوریکه با کلیک روی دکمه Finish همه فایلهای مورد نیاز از این مجموعه دانلود میشوند و در جای مناسب قرار میگیرند.

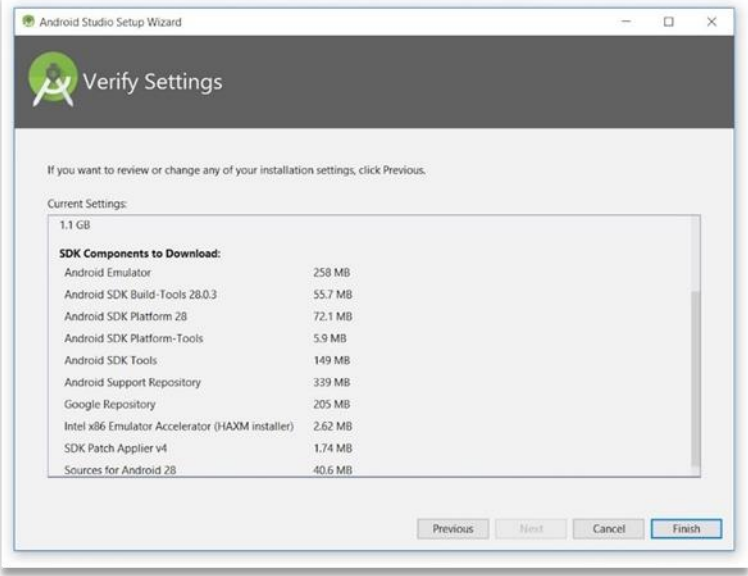

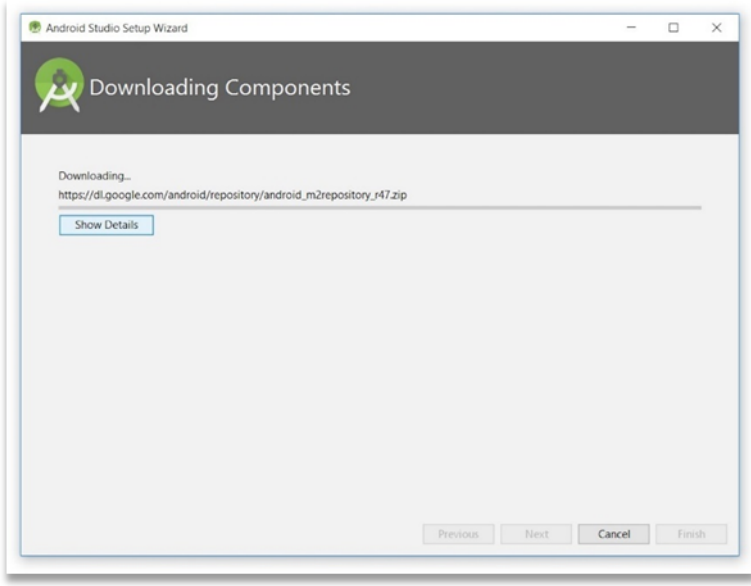

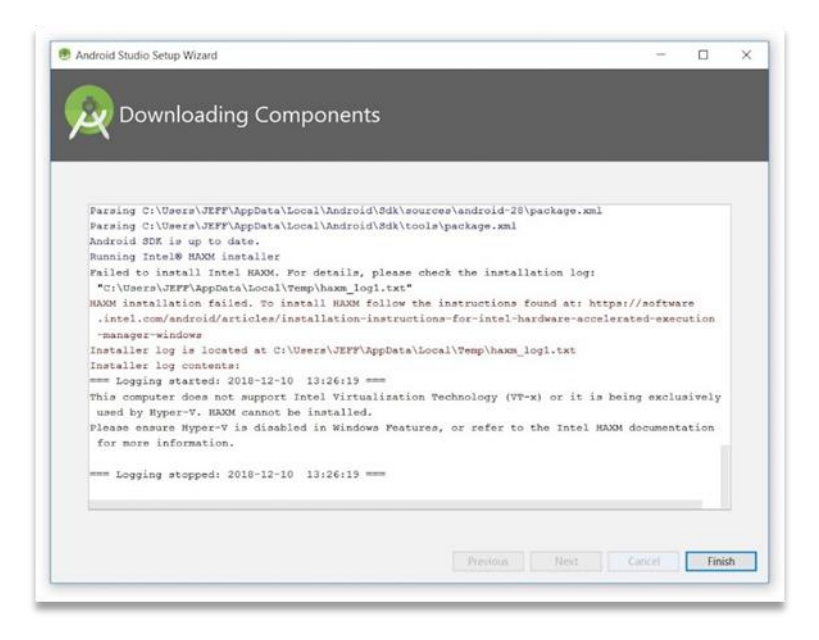

همانطور که در شکل باال مشخص است، صبر میکنیم که مراحل دانلود و نصب SDK به پایان برسد. بعد از پایان کار، دکمه Finish را میزنیم و این مرحله نیز به پایان میرسد.

## **.3 نوشتن اولین برنامه (!World ,Hello(**

حال نوبت به آخرین مرحله ساخت یک نرمافزار اندرویدی میرسد. سادهترین نرمافزاری که میتوان نوشت نرمافزاری است که پیامی با عنوان !Hello, World روی صفحه گوشی دارد. بدین منظور مراحل زیر را دنبال میکنیم.

1-3 بعد از گذر از مرحله قبل، پنجرهای جدید باز شده که شامل اطالعاتی راجع به پروژهها است. از آنجا که میخواهیم اولین پروژه خود را بنویسیم، روی گزینه اول کلیک میکنیم. 2-3 بعد از این مرحله، پنجره جدیدی باز میشود که اطالعاتی درباره الگوی پروژه به ما میدهد. در این قسمت میتوان الگوی نرمافزار را انتخاب کرد. از آنجایی که نرمافزار موردنظر ما یک نرمافزار بسیار ساده است، باید الگوی Activiy Empty را انتخاب کنیم.

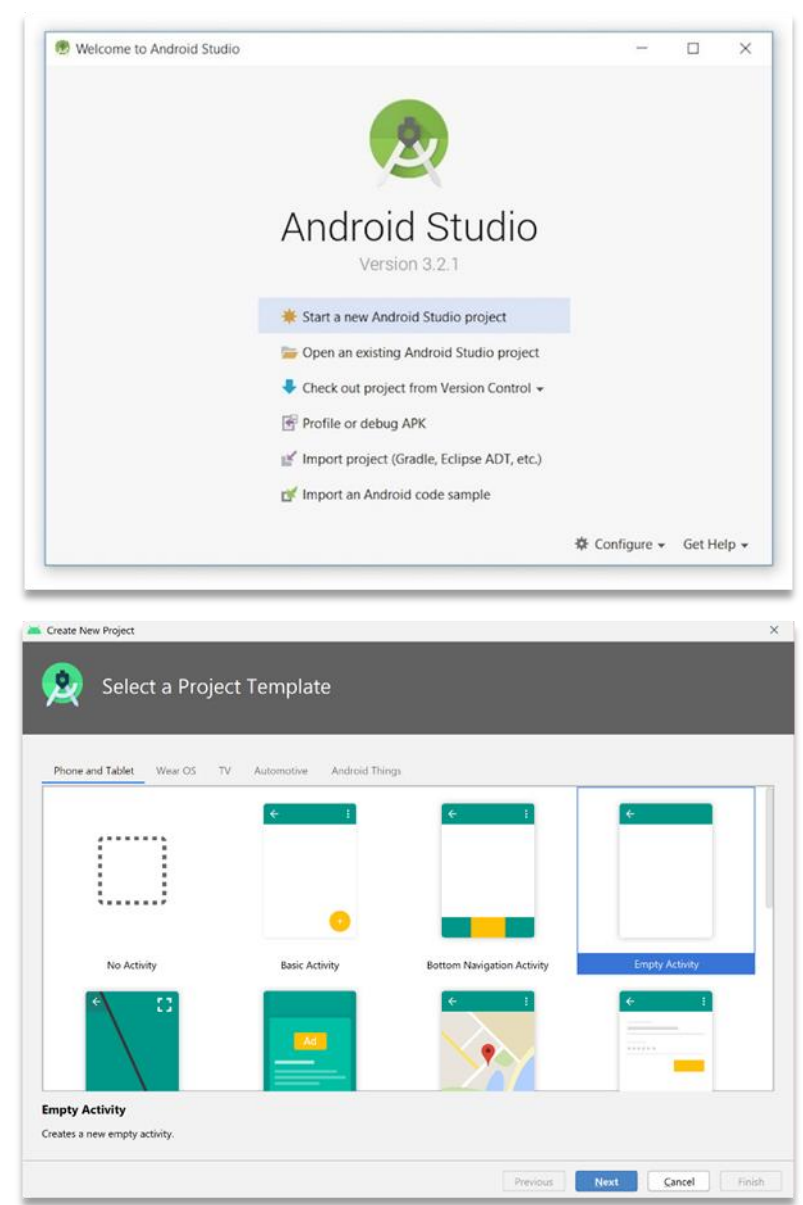

3-3 بعد از این مرحله، پنجره جدیدی باز شده که شامل اطالعاتی راجع به پروژه است. اولین قسمت Name Application نام دارد که میتوان نام پروژه را در این قسمت نوشت. نام پروژه هر مقدار دلخواهی میتواند باشد. قسمت بعدی Name Package نام دارد. در این قسمت نام بسته نرمافزار را مینویسیم. بسته نرمافزار برای هر پروژهای مقداری منحصربهفرد دارد. قسمت بعدی محل ذخیره پروژه را نشان میدهد. در قسمت Language میتوان زبان برنامهنویسی موردنظر خود را انتخاب کنیم. میتوان بین دو زبان جاوا و کاتلین یک مورد را انتخاب کرد که ما جاوا را انتخاب میکنیم. در قسمت SDK minimum میتوان پایینترین SDK را برای پیادهسازی پروژه انتخاب کرد. هر چه این مقدار پایینتر باشد، تعداد گوشی بیشتری نرمافزار ما را پشتیبانی خواهد کرد. توجه: به دلیل از رده خارج شدن اندرویدهای قدیمی، برای پیشگیری از بروز مشکالت، توصیه میشود مقدار این قسمت را روی 19 API قرار دهید.

با زدن روی دکمه Finish وارد مرحله بعد میشویم.

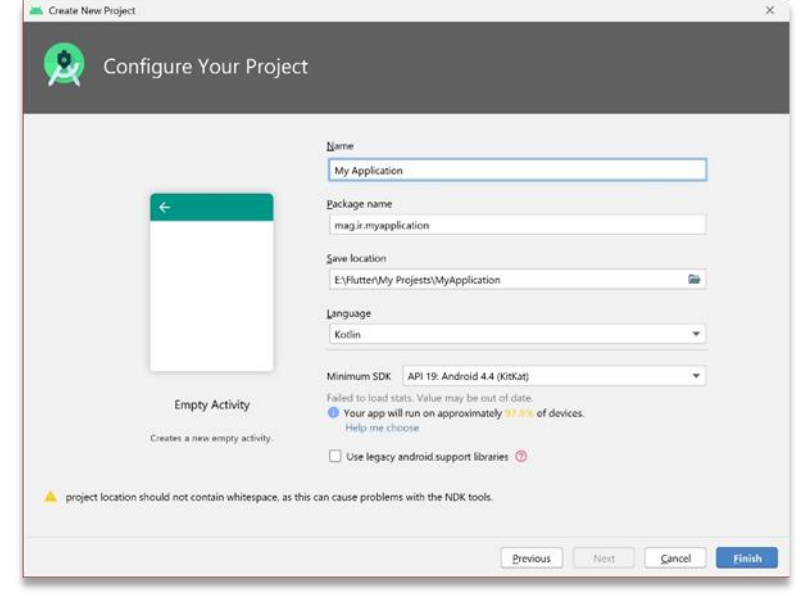

4-3 در این قسمت محتوای کلی پروژه در اندروید استودیو نشان داده میشود. در عکس زیر قسمتهای مختلف نرمافزار شمارهگذاری شده است که هر یک در ادامه توضیح داده میشوند.

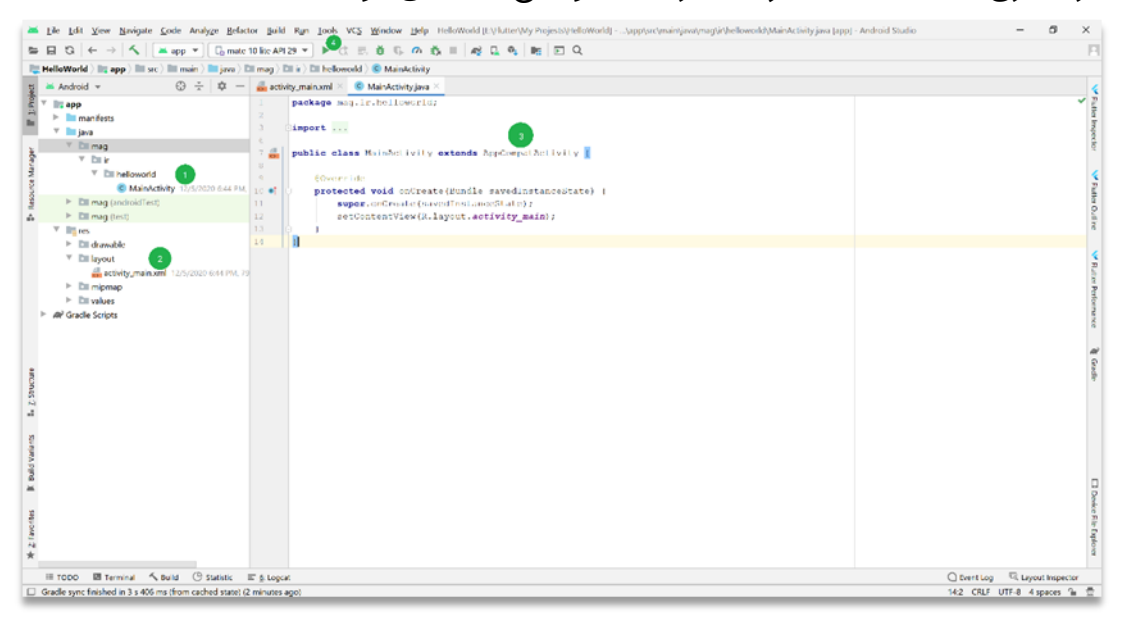

بخش .1 در این قسمت همه فعالیتها یا Activity ها قرار دارند. فعالیت بنیادیترین مؤلفه در برنامهنویسی اندروید است. هر فعالیت یک چرخه حیات دارد که دارای آغاز و پایان منحصر به خود است.

بخش .2 در این قسمت مقادیر الیهها یا Layout ها قرار دارند. هر الیه با پسوند XML ذخیره شده است که نقش رابط کاربری را در برنامهنویسی اندروید ایفا میکند. بخش .3 اصلیترین فعالیت در اندروید، MainActivity است؛ یعنی هنگامی که نرمافزار روی گوشی اجرا میشود، این قسمت فراخوانی شده و کدهای آن اجرا میشود. این فعالیت در این پروژه به زبان جاوا نوشته شده است. در واقع هر فعالیتی یک کالس است که از کالس معروف AppCompatActivity به ارث برده شده است. در هر فعالیت روشی تحت عنوان OnCreate وجود دارد که به محض باال آمدن نرمافزار اجرا میشود. همچنین در خط بعدی الیه مربوط به این فعالیت که main\_activity نام دارد و حاوی اطالعاتی پیرامون رابط کاربری صفحه اصلی یا فعالیت اصلی است را دربر میگیرد.

بخش 4. با زدن بر این دکمه، نرمافزار روی گوشی یا شبیهساز گوشی اجرا میشود.

5-3 در این قسمت الیه مربوط به فعالیت اصلی که شامل اطالعاتی مربوط به رابط کاربری است، نشان داده میشود که به زبان XML نوشته میشود.

این الیه شامل یک ConstraintLayout است که وظیفه الیهبندی صفحه گوشی را به عهده دارد و یکی از چندین کالس الیهبندی به شمار میآید. همچنین یک TextView که متن را در برنامهنویسی اندروید نشان میدهد، است. همانطور که مشخص است متن Hello World در لایه نوشته شده است. دیگر مشخصات ذکر شده درون تگها هم بهراحتی قابلتشخیص است.

-3-6 با زدن روی دکمه اجرا یا Run برنامه روی شبیهساز یا گوشی متصل به سیستم باال میآید و World Hello به ما نشان داده میشود.

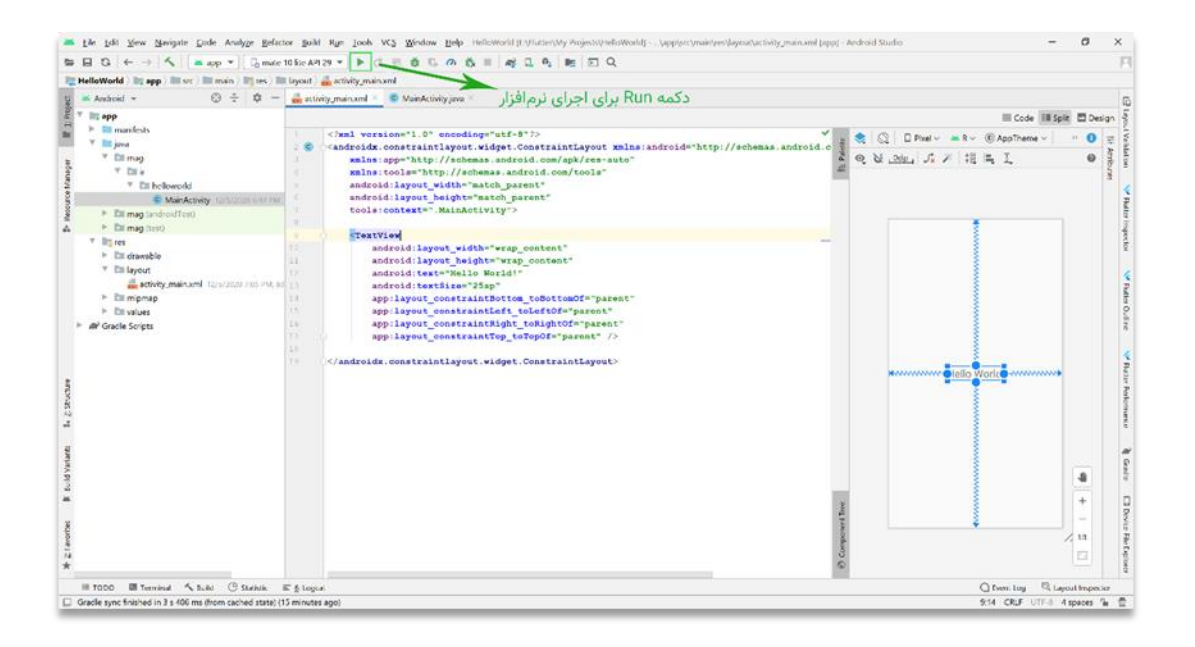

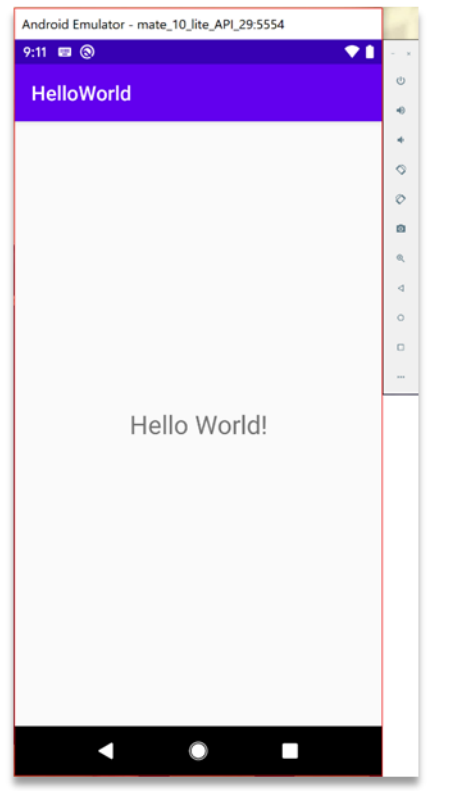

# **گرفتن اولین خروچی با فالتر**

## **-1 نصب Flutter در ویندوز**

وبسایت flutter سندهای آموزشی برای انواع سیستمعاملها را آماده کرده است. ما در این آموزش فرض میکنیم تمامی روال نصب و ... روی سیستمعامل ویندوز میباشد.

## **-1-1 نیازهای سیستم**

برای نصب و اجرای Flutter، محیط توسعه شما باید این حداقل شرایط را داشته باشد:

- سیستمعامل: 7SP1 *یا با*لاتر (64 بیتی)، مبتنی بر 64-*x86*
- فضای حافظه: 1.32 گیگابایت (فضای دیسک برای IDE/Tools/ را شامل نمی شود).
- ابزار (*Tools*): *Flutter ب*ه در دسترس بودن این ابزارها در محیط شما بستگی دارد.
- *Mindows PowerShell 5.0* یا جدیدتر (این از قبل به همراه ویندوز 10 نصب شده است).
	- .Use Git from the Windows Command Prompt ینه گز با ،2.x ویندوز برای Git

اگر Git برای ویندوز از قبل نصب شده باشد، مطمئن شوید که می توانید دستورات git را از خط فرمان یا PowerShell اجرا کنید.

## **Flutter SDK دانلود -2-1**

1- بسته نرمافزاری زیر را بارگیری کنید تا آخرین نسخه پایدار *Flutter SDK* را دریافت کنید:

https://storage.googleapis.com/flutter\_infra/releases/stable/windows/flu tter\_windows\_1.22.6-stable.zip

برای سایر کانالهای انتشار و ساختههای قدیمیتر، به صفحه نسخههای SDK رجوع کنید.

2- فایل Zip را استخراج کرده و پوشه Flutter موجود را در محل نصب مورد نظر Flutter SDK قرار دهید (به .)C:\src\flutter مثال عنوان

**هشدار**: Flutter را در دایرکتوری مانند \Files Program\:C که به امتیازات باالتر نیاز دارد نصب نکنید.

اگر نمیخواهید نسخه ثابت بسته نرمافزاری را نصب کنید، می توانید از مراحل 1 و 2 صرف نظر کنید، درعوض

C:\src>git clone https://github.com/flutter/flutter.git -b stable

کد منبع را از repo Flutter در GitHub دریافت کنید و در صورت لزوم شاخهها یا برچسبها را تغییر دهید. مثلا:

اکنون آماده اجرای دستورات Flutter در کنسول Flutter هستید.

## **-3-1 بهروزرسانی مسیر**

اگر میخواهید دستورات Flutter را در کنسول معمولی ویندوز اجرا کنید، این مراحل را برای اضافه کردن Flutter به متغیر محیط PATH environment variable) PATH ) انجام دهید:

- از نوار جستجوی شروع، "env "را وارد کرده و ویرایش متغیرهای محیط (*Edit environment variables for your account*) را برای حساب خود انتخاب کنید.
- در بخش متغیرهای کاربر (User variables)، چک کنید که آیا ورودیای به نام Path وجود دارد یا  $\cdot$ نه:
- اگر ورودی وجود دارد، مسیر کامل flutter\bin را با استفاده از *;* به عنوان جداکننده از مقادیر موجود اضافه کنید.
- اگر ورودی وجود ندارد، یک متغیر کاربر جدید با نام Path با مسیر کامل flutter\bin به عنوان مقدار ایجاد کنید.

برای اینکه این تغییرات اعمال شود باید پنجرههای کنسول موجود را ببندید و دوباره باز کنید.

**یادداشت**: از انتشار نسخه 1.19.0 برنامه Flutter، SDK Flutter حاوی دستور dart در کنار دستور flutter است تا بتوانید برنامه های خط فرمان Dart را با سهولت بیشتری اجرا کنید. بارگیری SDK Flutter همچنین نسخه سازگار Dart را بارگیری میکند، اما اگر SDK Dart را به طور جداگانه بارگیری کردهاید، مطمئن شوید که نسخه Flutter دارت در اول مسیر یا path شما قرار دارد، زیرا ممکن است این دو نسخه با هم سازگار نباشند. دستور زیر (در linux ،macOS و chrome OS) به شما میگوید که آیا دستورات flutter و dart از همان شاخه bin منشا میگیرند و بنابراین سازگار هستند. )بعضی از نسخههای ویندوز از دستور مشابهی پشتیبانی میکنند.)

> \$ which flutter dart /path-to-flutter-sdk/bin/flutter /usr/local/bin/dart

همانطور که در باال نشان داده شده است، این دو دستور از یک دایرکتوری bin نیستند. مسیر خود را به روز کنید تا از دستورات /bin/sdk-flutter-to-path قبل از دستورات از /bin/local/usr استفاده کنید )در این حالت(. پس از بهروزرسانی shell خود برای اعمال تغییر، با اجرای دستور which یا where دوباره باید نشان دهید که دستورات flutter و دارت اکنون از همان دایرکتوری آمدهاند.

> \$ which flutter dart /path-to-flutter-sdk/bin/flutter /path-to-flutter-sdk/bin/dart

> > برای کسب اطالعات بیشتر در مورد دستور dart، از خط فرمان h- dart را اجرا کنید.

#### **flutter doctor اجرای -4-1**

از پنجره کنسولی که فهرست Flutter در آن قرار دارد (به بالا مراجعه کنید)، دستور زیر را اجرا کنید تا ببینید آیا

C:\src\flutter>flutter doctor

برای تکمیل تنظیمات به سیستم عامل وابستگی دار ید یا خیر: این دستور محیط شما را بررسی میکند و گزارشی از وضعیت نصب Flutter را نمایش میدهد.

#### **-5-1 راهاندازی Android**

### **Android Studio نصب -1-5-1**

**هشدار**: ابزار flutter از Analytics Google برای گزارش ناشناس آمار استفاده از ویژگیها و گزارش های خرابی اساسی استفاده میکند. این داده ها برای کمک به بهبود ابزارهای Flutter در طول زمان استفاده میشوند. تجزیه و تحلیل ابزار Flutter در اولین بار ارسال نمیشود. برای غیرفعال کردن گزارش، analytics-no-- config flutter را تایپ کنید. برای نمایش تنظیمات فعلی، config flutter را تایپ کنید. در صورت انصراف از تجزیه و تحلیل، یک رویداد انصراف ارسال میشود و سپس هیچ اطالعات دیگری توسط ابزار Flutter ارسال نمیشود. با بارگیری SDK Flutter، شما با شرایط خدمات Google موافقت میکنید. توجه: خط مشی رازداری Google نحوه کار با داده در این سرویس را توصیف میکند. عالوه بر این، Flutter شامل SDK Dart

است که ممکن است معیارهای استفاده و گزارش خرابی را به Google ارسال کند.

[GITIGET.COM](https://gitiget.com/) مرجع آموزش برنامه نویسی **یادداشت**: Flutter برای تأمین وابستگیهای سیستمعامل Android خود به نصب کامل Studio Android متکی است. با این حال، میتوانید برنامههای Flutter خود را در بسیاری از ویراستارهای دیگر بنویسید.

1- *Android Studio* را بارگیری و نصب کنید.

Android Studio -2 را شروع کرده و از «Android Studio Setup Wizard» استفاده کنید. با این کار جدیدترین و Android SDK Command-line Tools ،Android SDK Tools-Build SDK Android نصب می شود، که هنگام توسعه برای Android مورد نیاز Flutter هستند.

## **-2-5-1 دستگاه Android خود را تنظیم کنید**

برای آمادهسازی اجرا و آزمایش برنامه Flutter خود در دستگاه Android، به دستگاه Android مجهز به Android نسخه 4.1 (سطح 16 *API*) یا بالاتر نیاز دارید.

1- گزینههای برنامهنویس (*developer options* ) و اشکال زدایی *USB debugging* )را در دستگاه خود فعال کنید. دستورالعملهای دقیق در اسناد Android موجود است.

-2 فقط در Windows: درایور Google USB را نصب کنید.

3- با استفاده از کابل *USB،* تلفن خود را به رایانه وصل کنید. اگر دستگاه شما اجازه دسترسی خواست، به رایانه خود اجازه دسترسی به دستگاه خود را بدهید.

4- در ترمینال، دستور *flutter devices ر*ا اجرا کنید تا بررسی کنید *Flutter دستگاه Android* متصل شما را تشخیص میدهد. به طور پیشفرض، Flutter از نسخه Android SDK که در آن ابزار adb شما مستقر است استفاده

میکند. اگر میخواهید Flutter از نصب دیگری از Android SDK استفاده کند، باید متغیر محیط ANDROID\_SDK\_ROOT را در آن فهرست نصب تنظیم کنید.

## **-3-5-1 شبیهساز Android را تنظیم کنید**

برای آمادهسازی اجرا و آزمایش برنامه Flutter خود بر روی شبیهساز Android، این مراحل را دنبال کنید: 1- شتاب *VM (VM acceleration* ) را روی دستگاه خود فعال کنید.

2- Android Studio را راهاندازی کنید، روی نماد AVD Manager کلیک کنید و ایجاد دستگاه مجازی ( Create Device Virtual )را انتخاب کنید.

- در نسخه های قدیمی Studio Android، باید در عوض را انتخاب کرده و ایجاد دستگاه مجازی را Android Studio>Tools>Android>AVD Manager انتخاب کنید. (زیر منوی Android فقط وقتی در داخل یک پروژه Android هستیم، وجود دارد).
- اگر پروژهای باز ندارید، میتوانید *Configure>AVD Manager را* انتخاب کرده و **و** Device Virtual Create را انتخاب کنید.

3- تعریف دستگاه را انتخاب کرده و گزینه Next را انتخاب کنید.

4- برای نسخههای Android که میخواهید شبیهسازی کنید، یک یا چند تصویر (image) سیستم را انتخاب کنید و گز ینه Next را انتخاب کنید. تصویر 86x یا 64\_86x توصیه می شود. 5- در بخش *Emulated Performance،* گزینه *Hardware - GLES 2.0 ر*ا برای فعال کردن شتاب سختافزاری انتخاب کنید.

-6 تأیید کنید که پیکربندی AVD صحیح است و Finish را انتخاب کنید.

7- در Android Virtual Device Manager، روی run در نوار ابزار کلیک کنید. شبیهساز راهاندازی شده و canvas پیشفرض نسخه و سیستم عامل انتخابی شما را نمایش میدهد.

## **-2 تنظیم ویرایشگر**

با استفاده از هر ویرایشگر متنی که با ابزارهای خط فرمان ما ترکیب شده است میتوانید با Flutter برنامه بنویسید. با این حال، توصیه میکنیم برای تجربهای بهتر از یکی از افزونههای ویرایشگر ما استفاده کنید. این افزونهها تکمیل کد، برجستهسازی نحو (syntax highlighting)، کمکـهای ویرایش ویجت، پشتیبانی از اجرا و رفع اشکال و موارد دیگر را برای شما فراهم میکنند. مراحل ز یر را برای افزودن یک افزونه ویرایشگر برای Studio Android و IntelliJ دنبال کنید.

## **-1-2 نصب Android**

Studio Android یک تجربه کامل و یکپارچه IDE را برای Flutter ارائه میدهد.

Studio Android، نسخه 3.0 یا باالتر

همچنین می توانید از IntelliJ استفاده کنید:

- باالتر یا 2017.1 نسخه ،IntelliJ IDEA Community
	- باالتر یا 2017.1 نسخه ،IntelliJ IDEA Ultimate

## **-2-2 نصب flutter و افزونه Dart**

برای نصب این موارد:

- Studio Android را شروع کنید.
- preferences plugin را باز کنید )Plugins>Configure از 3.6.3.0v یا باالتر(.
	- plugin Flutter را انتخاب کرده و روی Install کلیک کنید.
	- در صورت درخواست نصب Dart plugin، بله را کلیک کنید.  $\bullet$ 
		- وقتی از شما خواسته شد، روی Restart کلیک کنید.

**یادداشت**: قبل از نسخه 3.6.3.0v، دسترسی به تنظیمات plugin به صورت زیر بود:

-1 preferences plugin را باز کنید )در MacOS به بخش Plugins>Preferences بروید؛ .)بروید File>Settings>Plugins به Windows & Linux در

-2 Marketplace را انتخاب کنید، plugin Flutter را انتخاب کنید و روی Install کلیک کنید.

## **-3 آزمون و خطا**

در این صفحه نحوه ایجاد یک برنامه Flutter جدید از الگوها، اجرای آن و تجربه "بارگیری مجدد داغ" (*hot reload*) پس از ایجاد تغییر در برنامه، توضیح داده شده است.

### **-1-3 ساخت application**

-1 IDE را باز کرده و یک پروژه جدید Flutter بسازید. -2 application Flutter را به عنوان نوع پروژه انتخاب کنید. سپس روی Next کلیک کنید. 3- تأیید کنید که مسیر Flutter SDK موقعیت SDK را مشخص میکند (اگر قسمت متن خالی است، l*nstall SDK ر*ا انتخاب کنید). -4 نام پروژه را وارد کنید )به عنوان مثال، myapp). سپس روی Next کلیک کنید. -5 روی finish کلیک کنید.

6- منتظر بمانید تا Android Studio، SDK را نصب کرده و پروژه را ایجاد کند.

**یادداشت**: هنگام ایجاد یک برنامه Flutter جدید، برخی از افزونههای IDE Flutter یک نام دامنه شرکت را به ترتیب معکوس درخواست میکنند، چیزی مانند example.com. هنگام انتشار برنامه، نام دامنه شرکت و نام پروژه به عنوان نام بسته )package) برای Android( ID Bundle برای iOS )استفاده میشود. اگر فکر میکنید ممکن است برنامه منتشر شود، بهتر است اکنون نام بسته را مشخص کنید. پس از انتشار برنامه نمیتوان نام بسته را تغییر داد، بنابراین نام را منحصر به فرد انتخاب کنید.

دستورات بالا یک دایرکتوری پروژه Flutter به نام myapp ایجاد میکنند که شامل یک برنامه آزمایشی ساده است که از *Material components ا*ستفاده می کند.

## **-2-3 اجرای application**

1- نوار ابزار اصلی ), *Android Studio* (*main toolbar* ) را بیابید:

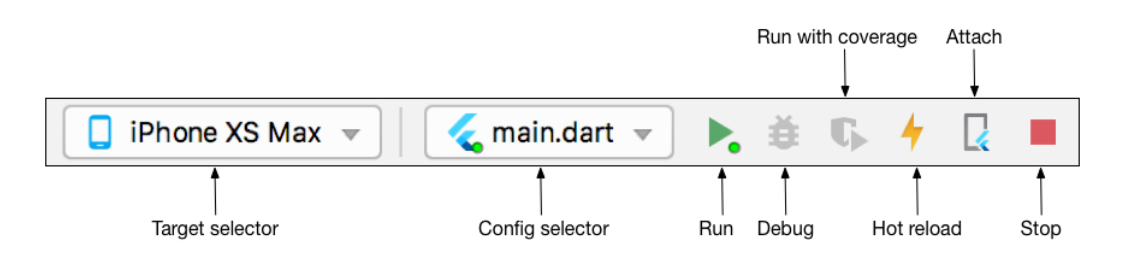

**نکته**: کد برنامه شما در dart.main/lib قرار دارد. برای توصیف سطح باال )level-high )درباره آنچه هر بلوک کد انجام میدهد، به نظرات )comments )باالی آن فایل مراجعه کنید.

2- در انتخابگر هدف (target selector)، دستگاه Android را برای اجرای برنامه انتخاب کنید. اگر هیچ دستگاهی موجود نباشد، Tools>Android>AVD Manager را انتخاب کرده و یکی را در آنجا ایجاد کنید. برای جزئیات بیشتر، به مدیریت AVDها مراجعه کنید.

3- روی نماد اجرا (Run icon ) در نوار ابزار کلیک کنید، یا مورد منو Run>Run را انتخاب کنید.

**هشدار**: هنگام راهاندازی برنامه خود در سیستمعامل Mac، اگر این خطا را مشاهده کردید: نمی توانید به Lockdownd متصل شوید ، کد خطا .17- مطمئن شوید که رایانه خود را به فهرست دستگاههای مورد اعتماد اضافه کردهاید.

پس از اتمام ساخت برنامه، برنامه شروعکننده (*starter*) را در دستگاه خود مشاهده خواهید کرد.

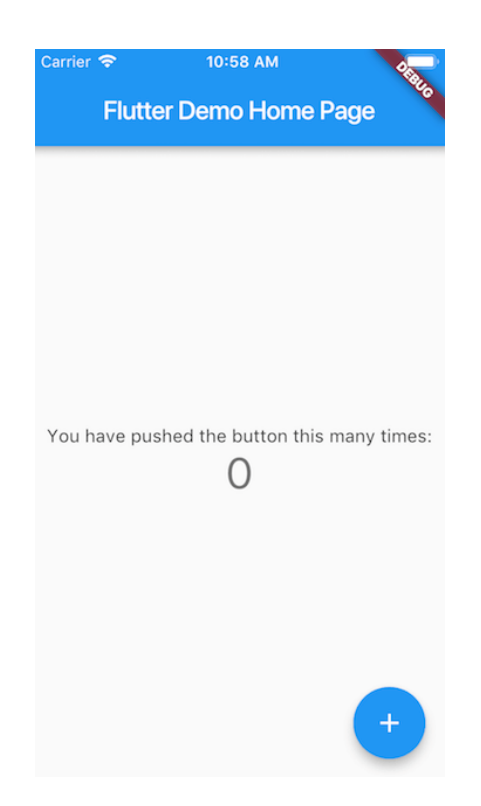

### **-3-3 reload hot را امتحان کنید**

Flutter یک چرخه توسعه سریع (fast development cycle را ارائه میدهد که )با Stateful Hot Reload توانایی بارگیری مجدد کد یک برنامه زنده در حال اجرا بدون راهاندازی مجدد یا از دست دادن حالت برنامه میباشد. تغییر در منبع برنامه، به IDE یا ابزار خط فرمان خود بگویید که میخواهید hot reload انجام شود و تغییر در شبیهساز یا دستگاه خود را مشاهده کنید.

ا باز کنید. *lib/main.dart* -1

-2 این رشته را تغییر دهید.

'You have pushed the button this many times' 'You have clicked the button this many times' 3- تغییرات خود را ذخیره کنید: *Save All ر*ا فراخوانی کنید یا بر روی *Hot Reload* <sup>√</sup> کلیک کنید. رشته به روز شده را بالفاصله در برنامه در حال اجرا مشاهده خواهید کرد.

**هشدار**: برنامه خود را متوقف نکنید. اجازه دهید برنامه شما اجرا شود.

## **-4 ساخت اولین برنامه با Flutter**

این قسمت راهنمای ایجاد اولین برنامه Flutter شما است. اگر با کدنویسی شیگرا و مفاهیم اساسی برنامهنویسی مانند متغیرها، حلقهها و شرطها آشنا هستید، میتوانید این آموزش را کامل متوجه شوید. شما به تجربه قبلی پیرامون برنامهنویسی دارت، موبایل یا وب نیاز ندار ید.

## **-1-4 مثال اول: ساخت برنامه !World Hello**

با استفاده از دستورالعملهای شروع به کار با اولین برنامه Flutter، یک برنامه Flutter ساده و الگوی ایجاد شده ایجاد کنید. نام پروژه را *startup\_namer* بگذارید (به جای *flutter\_app ).* 

**نکته**: اگر "Project Flutter New "را به عنوان گزینهای در IDE خود نمیبینید، مطمئن شوید که افزونههای Flutter و Dart را نصب کردهاید.

شما باید ابتدا فایل lib/main.dart را ویرایش کنید، جایی که کد دارت در آن موجود است.

1- محتوای فایل lib/main.dart را با کد زیر جایگزین کنید. همه کدها موجود در lib/main.dart را حذف کنید و با کد زیر جایگزین کنید. این کد عبارت "Hello World" را در مرکز صفحه نمایش میدهد.

```
// Copyright 2018 The Flutter team. All rights reserved.
// Use of this source code is governed by a BSD-style license that can be
// found in the LICENSE file.
import 'package:flutter/material.dart';
void main() => runApp(MyApp());
class MyApp extends StatelessWidget {
  @override
   Widget build(BuildContext context) {
     return MaterialApp(
       title: 'Welcome to Flutter',
       home: Scaffold(
         appBar: AppBar(
           title: Text('Welcome to Flutter'),
         ),
         body: Center(
          child: Text('Hello World'),
         ),
       ),
    );
  }
}
```
-2 برنامه را به روشی که IDE توصیف میکند، اجرا کنید. بسته به دستگاه خود، باید Android، iOS یا خروجی وب را ببینید.

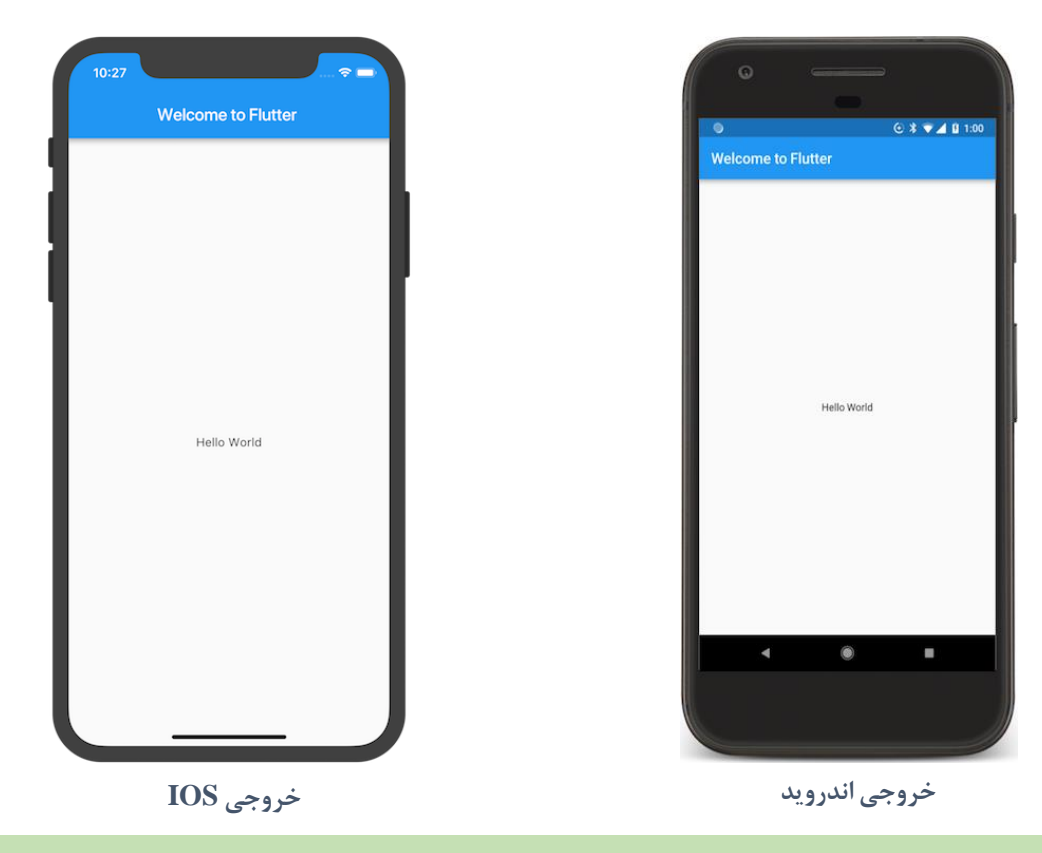

**نکته**: اولین باری که برنامه را روی دستگاه فیزیکی اجرا میکنید، بارگیری آن مدتی طول میکشد. پس از آن، میتوانید برای بهروزرسانی سریع از reload hot استفاده کنید. اگر برنامه در حال اجرا باشد، ذخیرهسازی نیز عمل reload hot را انجام میدهد. هنگام اجرای برنامه به صورت مستقیم از کنسول با استفاده از run flutter، **r** را وارد کنید تا بارگیری مجدد انجام شود.

### **-1-1-4 مشاهدات**

- این مثال یک برنامه Material ایجاد میکند. Material یک زبان طراحی بصر ی است که به صورت استاندارد در موبایل و وب وجود دارد. Flutter مجموعهای غنی از ویجتهای Material را ارائه میدهد. ایده خوبی است که از عبارت *"Material-Material-Design: true"* در قسمت *flutter ف*ایل yaml.pubspec استفاده کنید. این مورد به شما این امکان را میدهد که از ویژگیهای Material بیشتر استفاده کنید، مانند مجموعه آیکنهای از پیش تعریف شده آن.
- متد *()main* از نماد پیکان (<=) استفاده میکند. برای توابع یا متدهای یک خطی (*one-line*) از این نماد استفاده کنید.
- این برنامه کالس StatelessWidget را گسترش )extend )میدهد، که باعث میشود برنامه به صورت ویجت ساخته شود. در Flutter، تقریباً همه چیز یک ویجت است، از جمله ترازبندی (alignment)، لایهگذاری *(padding*) و طرحبندی *(layout*).
- ویجت Scaffold، از کتابخانه Material، یک نوار برنامه (app bar) پیشفرض و یک ویژگی بدنه (property body) را ارائه میدهد که درخت ویجت (widget tree ) را برای صفحه اصلی نگه میدارد. زیرشاخه ویجت می تواند کاملاً پیچیده باشد.
- وظیفه اصلی ویجت ارائه متد ()build است که نحوه نمایش ویجت را از نظر سایر ویجتهای سطح پایینتر توصیف میکند.
- بدنه برای این مثال از یک ویجت Center شامل یک ویجت فرزند )child )Text تشکیل شده است. ویجت Center زیردرخت کوچک ویجت خود را در مرکز صفحه هماهنگ میکند.

## **-5 مثال دوم: استفاده از یک بسته خارجی )package external)**

در این مرحله، شما شروع به استفاده از یک بسته منبع باز (*open source* ) به نام *english\_words* می)کنید که شامل چند هزار کلمه انگلیسی پرکاربرد به عالوه برخی از توابع سودمند است. شما میتوانید بسته english\_words و همچنین بسیاری از بستههای منبع باز دیگر را در وبسایت pub.dev پیدا کنید.

1- فایل *pubspec.yaml* داراییها (*assets*) و وابستگیهای (*dependencies* )یک برنامه *Flutter* را مدیریت میکند. در *pubspec.yaml،* بسته english\_words (3.1.5 یا بالاتر) را مانند کد زیر به لیست وابستگیها اضافه کنید:

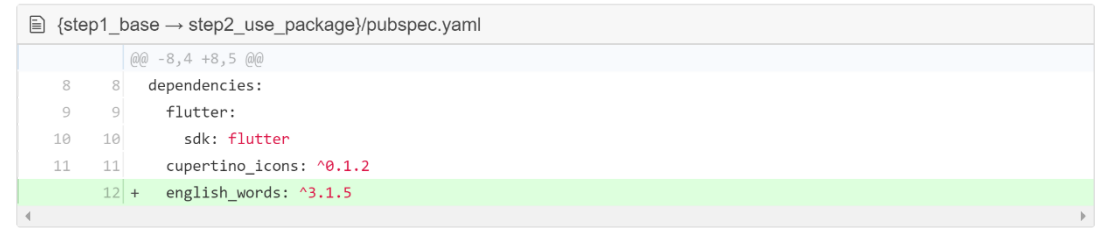

2- هنگام مشاهده فایل *pubspec.yaml د*ر نمای ویرایشگر *Android Studio، روی Pub get* کلیک کنید. این گزینه بسته را وارد (*pull*) پروژه شما میکند. موارد زیر را باید در کنسول مشاهده کنید: 3- در فایل lib/main.dart، بسته جدید را وارد کنید:

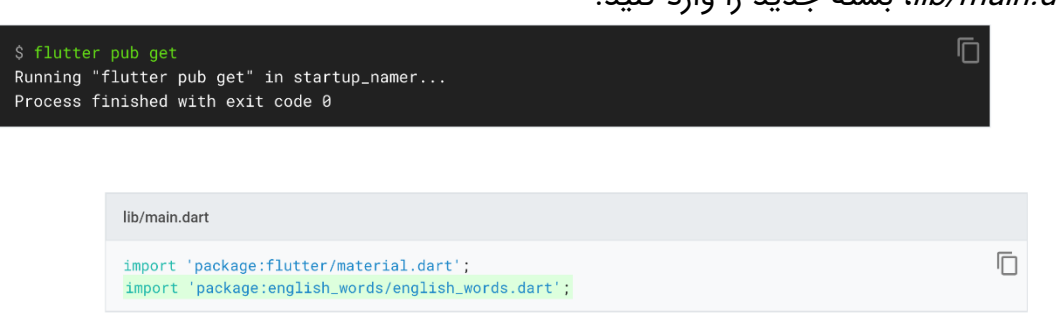

هنگام تایپ، Android Studio به شما پیشنهاد میدهد تا کتابخانههایی را وارد پروژه کنید. سپس رشته واردات (import) را به رنگ خاکستری نشان میدهد تا به شما اطلاع دهد که کتابخانه وارداتی استفاده نشده است )تاکنون(. 4- به جای استفاده از رشته "Hello World" از بسته کلمات انگلیسی برای تولید متن استفاده کنید:

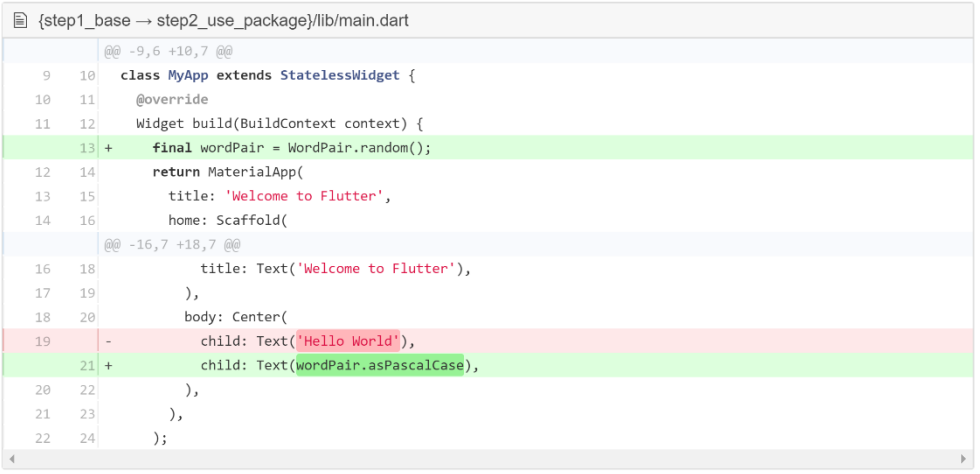

**یادداشت**: "case pascal( "همچنین به عنوان "case camel upper "نیز شناخته میشود(، به این معنی است که هر کلمه در رشته، از جمله کلمه اول، با یک حرف بزرگ شروع میشود. بنابراین، "uppercamelcase "به "UpperCamelCase "تبدیل میشود.

5- اگر برنامه در حال اجرا است، برای بهروزرسانی برنامه از hot reload استفاده کنید. هر بار که روی reload hot کلیک میکنید یا پروژه را ذخیره میکنید، باید یک جفت کلمه متفاوت را که به طور تصادفی انتخاب شده است، در برنامه در حال اجرا مشاهده کنید. این به این دلیل است که تولید جفت کلمات در داخل متد build ایجاد میشود، که هر بار که MaterialApp به رندر نیاز دارد، یا هنگام تغییر پلتفرم در Inspector Flutter اجرا میشود.

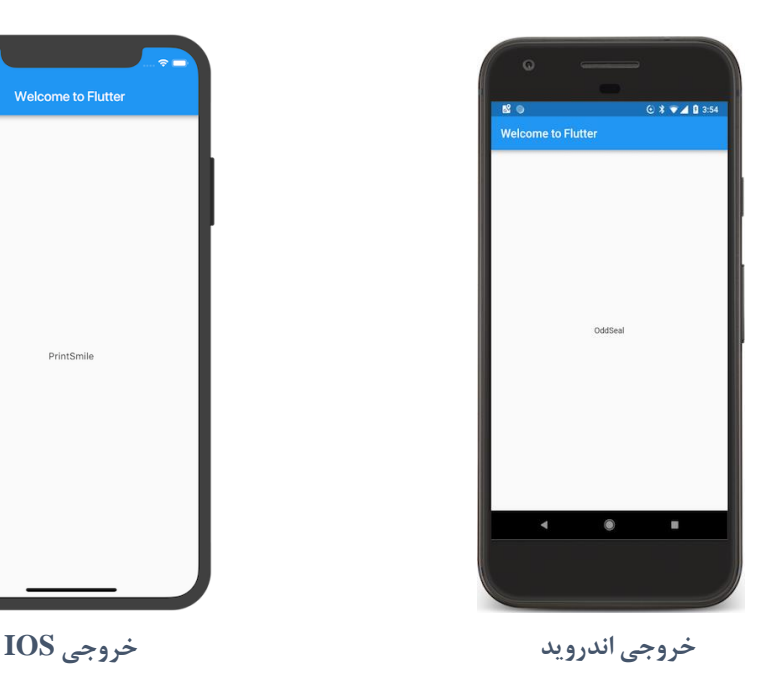

**-5 یک ویجت Stateful اضافه کنید**

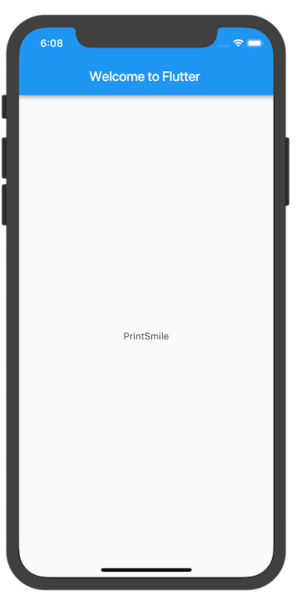

ویجتهای *stateless* غیرقابل تغییر (*immutable*) هستند، به این معنی که ویژگیهای آنها نمیتوانند تغییر کنند و همه مقادیر نهایی *(final*) هستند. ویدجتهای *statefull ح*التی را حفظ میکنند که ممکن است در طول عمر ویجت تغییر کند. پیادهسازی یک ویجت *stateful* حداقل به دو کلاس نیاز دارد: 1) کلاس StatefulWidget که نمونهای از آن میسازیم. 2( کالس State. کالس StatefulWidget به خودی خود تغییرناپذیر است و میتوان آن را دور ریخت و دوباره تولید کرد، اما کلاس *State* در طول عمر ویجت پابرجاست. در این مرحله، یک ویجت statefull را اضافه خواهیم کرد. RandomWords که کالس State خود را ایجاد می کند تحت نام \_RandomWordsState. سپس از RandomWords به عنوان یک child در داخل ویجت MyApp stateless موجود استفاده خواهید کرد.

1- کد boilerplate را برای یک ویجت مناسب ایجاد کنید. در فایل lib/main.dart، مکان نما را بعد از همه کدها قرار دهید، چند بار enter را وارد کنید تا از یک خط تازه شروع شود. در IDE خود، شروع به تایپ کلمه stful کنید. editor از شما میپرسد که آیا میخواهید یک ویجت Stateful ایجاد کنید. دکمه enter را فشار دهید تا قبول شود. کد boilerplate برای دو کالس ظاهر میشود و مکاننما برای شما قرار میگیرد تا نام ویجت stateful خود را وارد کنید.

-2 RandomWords را به عنوان نام ویجت خود وارد کنید. ویجت RandomWords در کنار ایجاد کالس State خود کار کوچک دیگری انجام میدهد. هنگامی که RandomWords را به عنوان ویجت stateful وارد کردید، IDE به طور خودکار کالس State همراهش را بهروز میکند و نام آن را RandomWordsState \_میگذارد. به طور پیشفرض، نام کالس State با یک پیشوند "\_" قرار میگیرد. IDE همچنین به طور خودکار کالس State را برای گسترش (extend ) از <atate<RandomWords به روز میکند، که نشان می دهد که شما از یک کلاس State عمومی )Generic )استفاده میکنید که مخصوص استفاده با RandomWords است. بیشتر منطق برنامه در اینجا وجود دارد، این حالت (state) را برای ویجت RandomWords حفظ میکند. این کلاس لیستی از جفت کلمات ایجاد شده را ذخیره میکند که با پیمایش کاربر بینهایت رشد میکند.

-3 متد ()build در RandomWordsState \_را به روز کنید:

```
class _RandomWordsState extends State<RandomWords> {
    @override
     Widget build(BuildContext context) {
     final wordPair = WordPair.random();
      return Text(wordPair.asPascalCase);
     }
   }
```

```
class RandomWords extends StatefulWidget {
  @override
  RandomWordsState createState() => RandomWordsState();
}
class RandomWordsState extends State<RandomWords> {
   @override
  Widget build(BuildContext context) {
    return Container();
   }
}
```
-4 با ایجاد تغییراتی که در کد ز یر نشان داده شده، کد تولید کلمه را از MyApp حذف کنید:

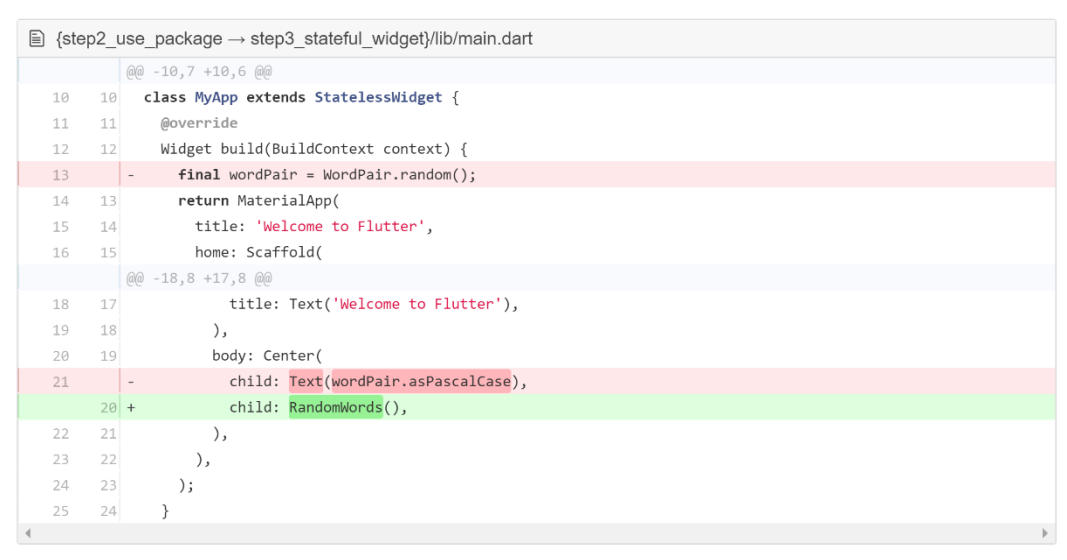

5- برنامه را دوباره راهاندازی کنید. برنامه باید مانند گذشته رفتار کند و هر بار که برنامه را بارگیری مجدد یا ذخیره میکنید، یک جفت کلمه را به کاربر نشان دهد.

## **نوشتن اولین برنامه با ری اکت نیتیو**

## **-1 مقدمهای بر Native React**

افراد مختلفی از Native React استفاده میکنند: از توسعهدهندگان پیشرفته iOS گرفته تا مبتدیان React، تا افرادی که برای اولین بار در حرفه خود برنامهنویسی را شروع میکنند. برای کار با React Native، باید درکی از اصول JavaScript داشته باشید. اگر در JavaScript تازه وارد هستید، میتوانید به آدرس

<https://developer.mozilla.org/en-US/docs/Web/JavaScript>

مراجعه نمایید.

## **-1-1 مؤلفههای اصلی و بومی )Components Native and Core)**

React Native یک چارچوب منبع باز برای ساخت برنامههای Android و iOS با استفاده از کتابخانه جاوااسکریپتی React و قابلیتهای بومی پلتفرم برنامه است. با استفاده از React Native، از JavaScript برای دسترسی به APIهای پلتفرم خود و همچنین توصیف ظاهر و رفتار رابط کاربر (UI )خود با استفاده از مؤلفههای React استفاده میکنید: بستههای کد قابل استفاده مجدد و قابل نصب.

**-1-1-1 نماها و توسعه موبایل )development mobile and Views)**

در توسعه اندروید و iOS، یک نمای (view ) اصلی سازمان رابط کاربری است: یک عنصر مستطیل شکل کوچک روی صفحه که میتواند برای نمایش متن، تصاویر یا پاسخ به ورودی کاربر استفاده شود. حتی کوچکتر ین عناصر بصری یک برنامه، مانند یک خط متن یا یک دکمه، از نوع نما هستند. برخی از انواع نماها میتوانند شامل نماهای دیگری باشند.

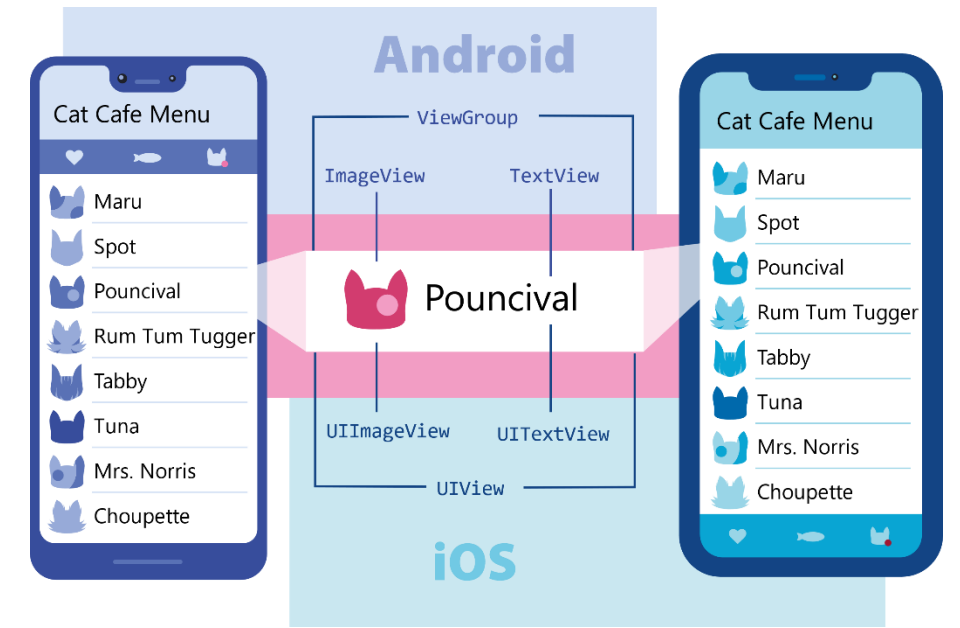

## **-2-1-1 مؤلفههای بومی**

در توسعه اندروید، شما نماهایی را در kotlin یا جاوا مینویسید. در توسعه iOS، شما از Swift یا C-Objective استفاده میکنید. در React Native میتوانید با استفاده از مولفههای React این دیدگاهها را با JavaScript فراخوانی کنید. هنگام اجرا، React Native نماهای مربوط به Android و iOS را برای آن مؤلفهها ایجاد میکند. از آنجا که اجزای Native React با همان نماهای Android و iOS پشتیبانی میشوند، برنامههای React Native مانند سایر برنامهها ظاهر، احساس و عملکرد خوبی دارند. به این اجزای پشتیبانی شده از پلتفرم، اجزای بومی میگویند. Native React به شما امکان میدهد که مؤلفههای بومی خود را برای Android و iOS متناسب با نیازهای منحصر به فرد برنامه خود بسازید. React Native همچنین شامل مجموعهای از مؤلفههای بومی و آماده برای استفاده است که میتوانید از امروز برای شروع ساخت برنامه خود استفاده کنید. اینها مؤلفههای اصلی .هستند React Native

## **-3-1-1 مؤلفههای اصلی**

React Native دارای مؤلفههای اصلی بسیاری برای همه موارد است، از کنترل فرم (*form control* ) گرفته تا شاخص های فعالیت (*activity indicators*). همه آنها را میتوانید از طریق

<https://reactnative.dev/docs/components-and-apis>

پیدا کنید. شما بیشتر با اجزای اصلی ز یر کار خواهید کرد:

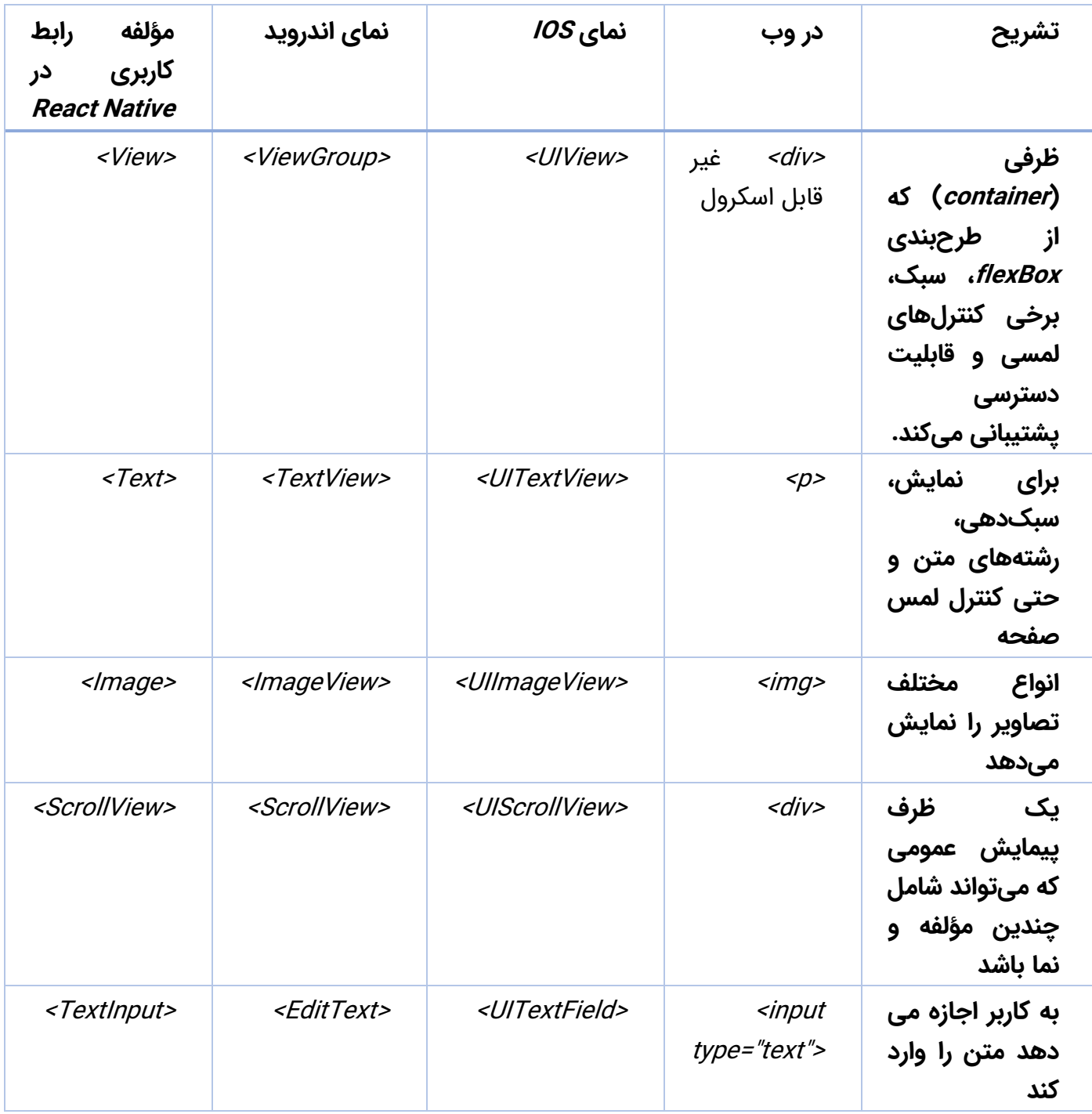

از آنجا که React Native از همان ساختار API به عنوان مؤلفههای React استفاده میکند، برای شروع باید APIهای مؤلفه React را درک کنید.

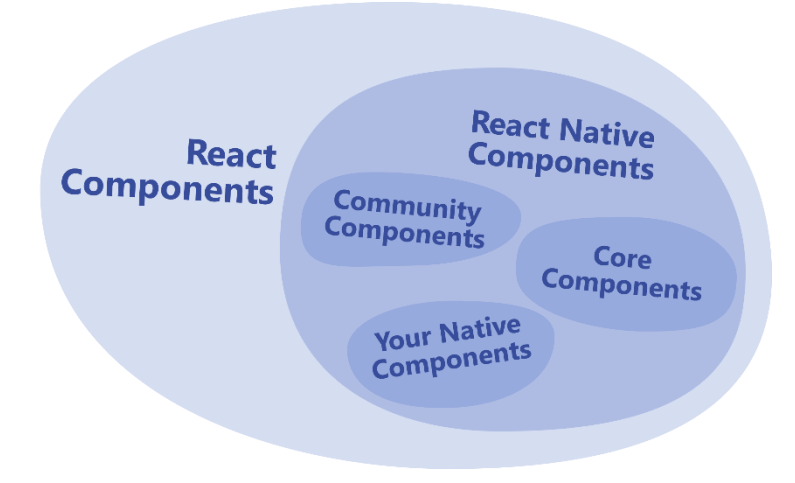

## **-2-1 اساس و پایه React**

React Native روی React، یک کتابخانه منبع باز محبوب برای ساخت رابط کاربر با JavaScript اجرا میشود. برای استفاده بیشتر از React Native، خودش به درک React کمک میکند. ما قصد داریم مفاهیم اصلی را در پسزمینه React پوشش دهیم:

- مؤلفهها
	- $JSX$  .
	- props •
	- state •

## **-1-2-1 اولین مؤلفه**

در ادامه این آموزش React از گربهها در مثالهای خود استفاده میکند. موجوداتی دوستداشتنی و نزدیک که به نام و کافه احتیاج دارند. در اینجا اولین مؤلفه به نام Cat آورده شده است:

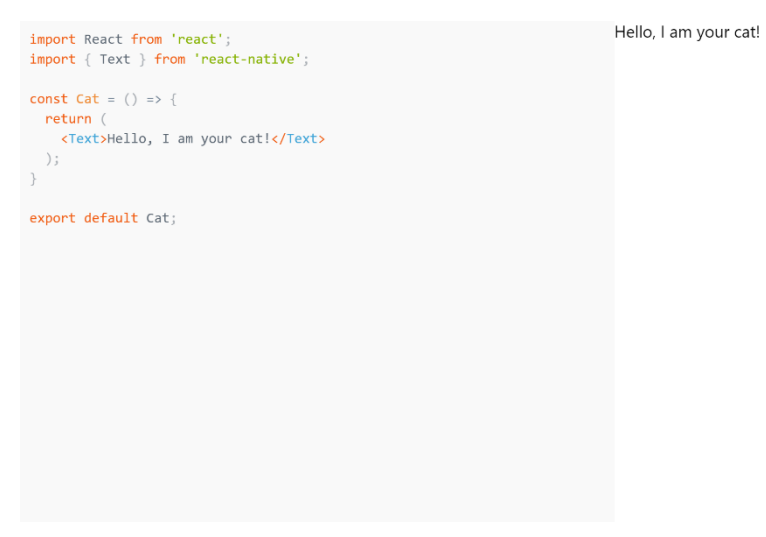

نحوه انجام این کار به شرح زیر است: برای تعریف مؤلفه Cat خود، ابتدا از واژه کلیدی import از JavaScript برای import کردن React و مؤلفه اصلی Text استفاده میکنیم:

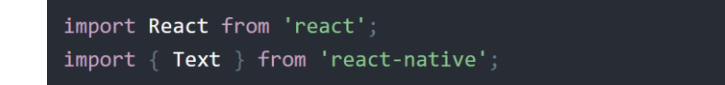

مؤلفه شما به عنوان یک تابع شروع میشود:

#### const  $Cat = () => {};$

شما می توانید مؤلفهها را به عنوان طرح اصلی (blueprint) در نظر بگیرید. هر چند خروجی یک مؤلفه تابع یک عنصر React میباشد. عناصر React به شما امکان میدهند آنچه را که میخواهید روی صفحه مشاهده کنید توصیف کنید. در اینجا مؤلفه Cat یک عنصر >Text >را ارائه میدهد. شما میتوانید مؤلفه عملکرد خود را با استفاده از دستور export default از JavaScript برای استفاده در سراسر برنامه خود صادر کنید. مانند زیر:

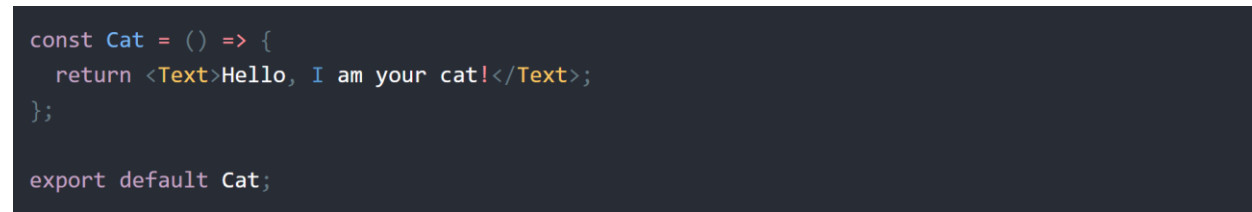

اکنون نگاهی دقیق به جمله return بینداز یم. عبارت <Text/!<cat your am I ,Hello>Text <sup>&</sup>lt;از نوعی Syntax از JavaScript استفاده میکند که نوشتن عناصر را راحت میکند: JSX.

### **JSX -2-2-1**

React و Native React از JSX استفاده میکنند، یک نحو که به شما امکان میدهد عناصر ی را در JavaScript بنویسید مانند: <Text>Hello, I am your cat!</Text>. اسناد React یک راهنمای جامع برای JSX دارند که میتوانید برای کسب اطالعات بیشتر به آنها مراجعه کنید. از آنجا که JSX مبتنی بر جاوااسکر یپت است، میتوانید از متغیرهای داخل آن استفاده کنید. در اینجا شما یک نام برای گربه تحت name، اعالم میکنید و آن را داخل  $\ell$  در درون <Text >جایگذاری میکنید.

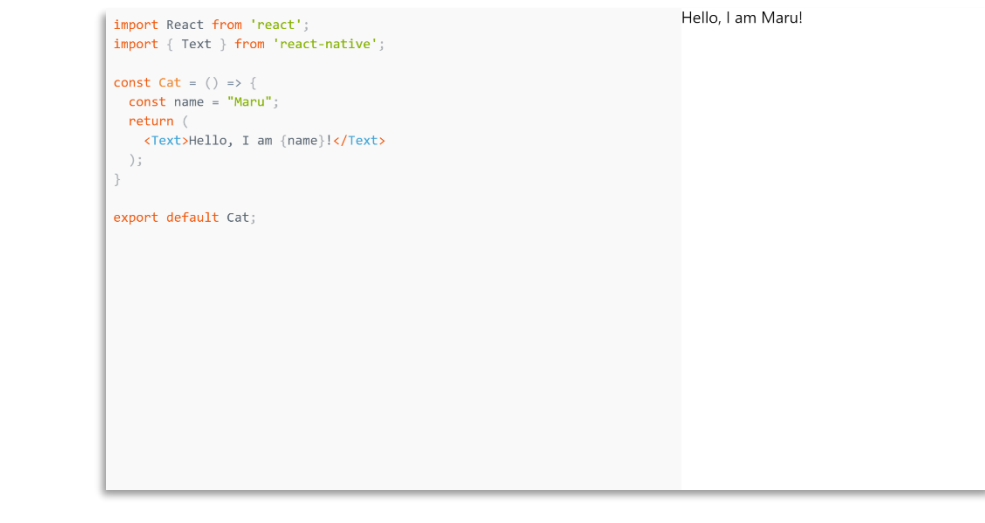

هر عبارت JavaScript بین {} کار خواهد کرد، از جمله فراخوانیهای تابع مانند }getFullName("Rum", "Tum", "Tugger"){

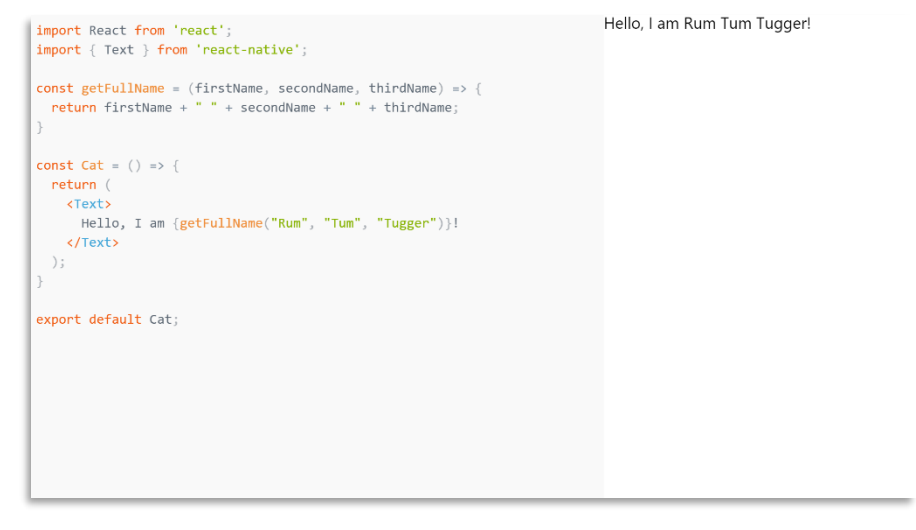

## **-3-2-1 مؤلفههای شخصی**

شما قبلاً با مؤلفههای اصلی React Native آشنا شدهاید. React به شما امکان میدهد این مؤلفهها را درون یکدیگر به صورت تودرتو بنویسید تا مؤلفههای جدید ایجاد کنید. این مؤلفههای قابل استفاده مجدد )reusable )و تودرتو در قلب الگوی React قرار دارند. به عنوان مثال، میتوانید Text و TextInput را در view زیر به صورت تودرتو بنویسید و React Native آنها را با هم رندر میکند:

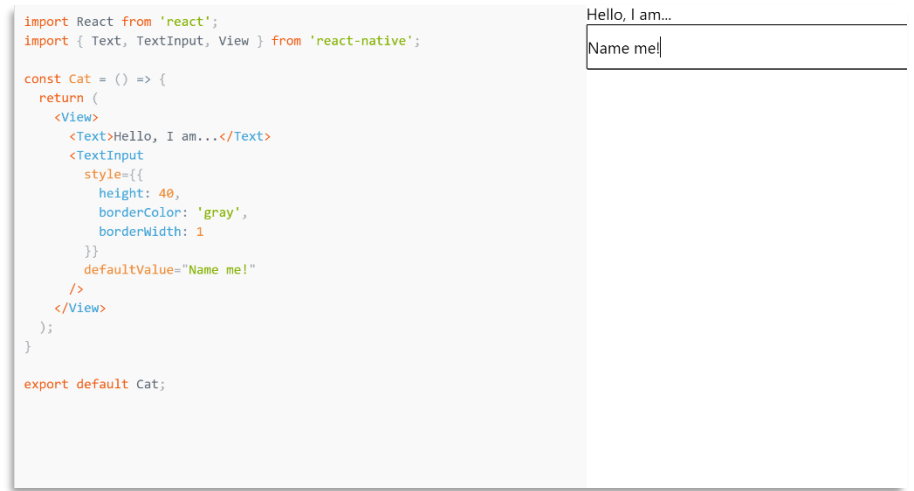

با استفاده از  $<$ *Cat* $>$ 

در Android، معموالً نماهای خود را در داخل LinearLayout، FrameLayout، RelativeLayout و غیره قرار میدهید تا نحوه چیدمان فرزندان را روی صفحه تنظیم کنید. در View ،React Native از Flexbox برای لایهبندی فرزندان خود استفاده میکند.

میتوانید چندین بار و در چند مکان این مؤلفه را بدون تکرار کد خود رندر کنید:

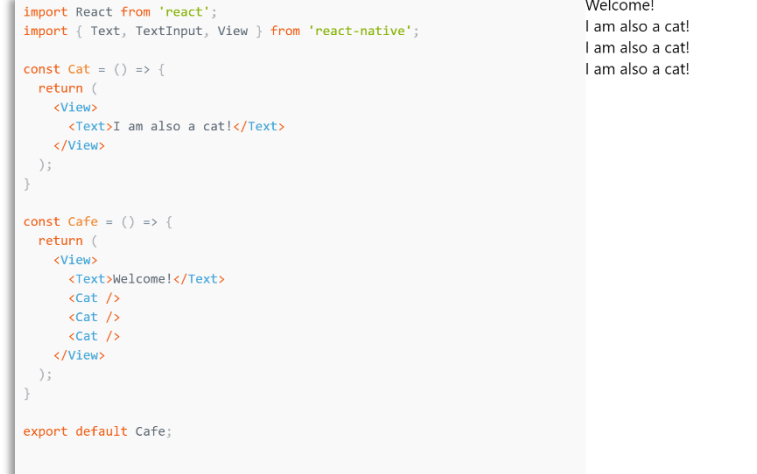

هر مؤلفهای که مؤلفههای دیگری را رندر کند، یک مؤلفه اصلی است. در اینجا، cafe مؤلفه parent یا والد است و هر گربه یک مؤلفه child یا فرزند است. میتوانید به تعداد دلخواه گربه را در کافه خود قرار دهید. هر <*Cat* > یک عنصر منحصر به فرد را رندر میکند که می توانید آن را با props سفارشی کنید.

## **props -4-2-1**

Properties" مخفف "Properties" است. props به شما امکان میدهد اجزای React را سفارشی کنید. به عنوان مثال، در اینجا شما به هر <Cat >نام متفاوتی برای رندر Cat میدهید:

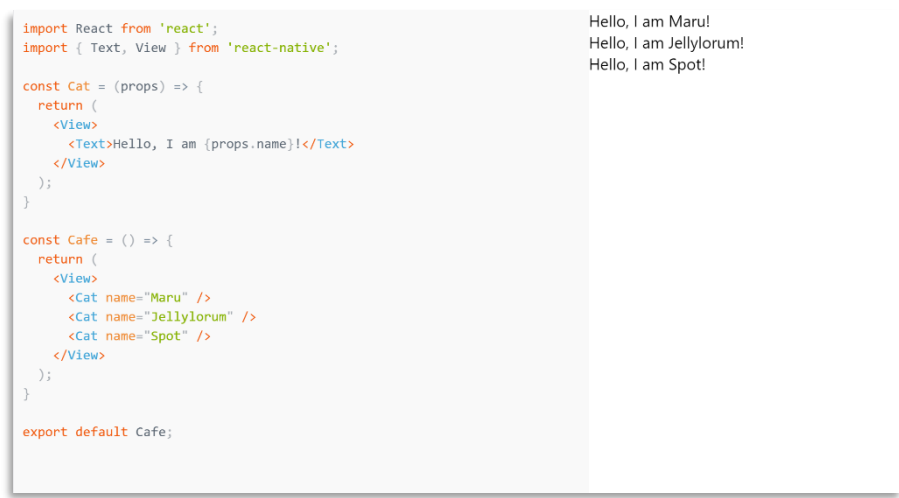

اکثر مؤلفههای اصلی React Native را می توان با props نیز سفارشی کرد. به عنوان مثال، هنگام استفاده از تصویر، شما به آن یک prop با نام source ارسال میکنید تا مشخص کند چه تصویری را نشان

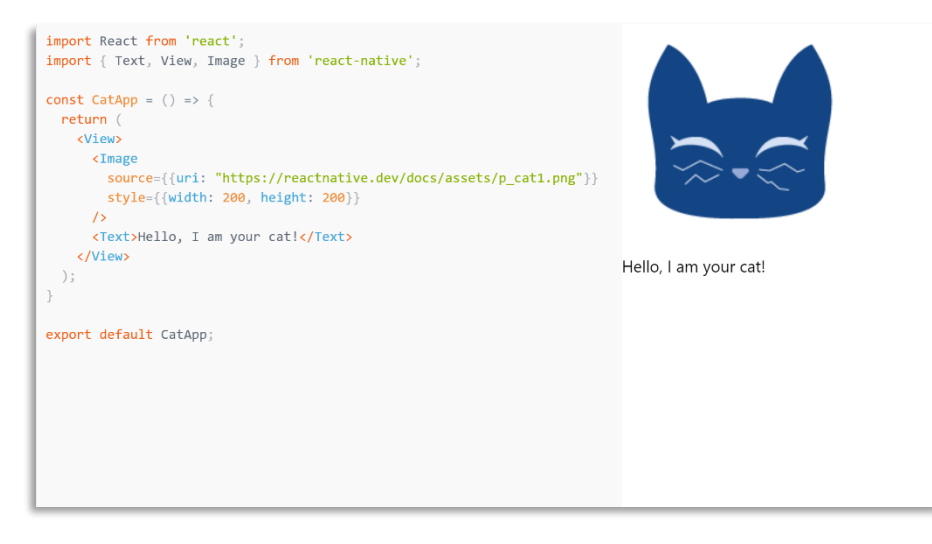

دهد:

ارای بسیاری از propsهای مختلف است، از جمله سبک که یک شی JS را برای طراحی و طرحبندی  $\emph{Image}$ مربوط به جفت خصیصه-ارزش می پذیرد. شما میتوانید بسیاری از چیزها را با کمک *props* و مؤلفههای اصلی شامل *Text ،Image* و *View* بسازید! اما برای ساختن چیزی تعاملی، به *state* احتیاج دارید.

### **State -5-2-1**

در حالی که میتوانید از propsها به عنوان آرگومانهایی استفاده کنید که برای پیکربندی نحوه نمایش اجزا استفاده میشود، *state* مانند ذخیرهسازی اطلاعات شخصی یک مؤلفه است. *state* برای مدیریت دادههایی که با گذشت زمان تغییر میکنند یا ناشی از تعامل کاربر است مفید میباشد. state به مؤلفهها حافظه میدهد! مثال زیر در یک کافه به عنوان یک قاعده کلی، هنگام پیکربندی یک مؤلفه برای رندر از props استفاده کنید. برای پیگیری اطالعات دادههای مؤلفهای که انتظار دارید با گذشت زمان تغییر کند، از state استفاده کنید.

گربه اتفاق میافتد که در آن دو گربه گرسنه منتظر غذا هستند. گرسنگی آنها، که انتظار دار یم با گذشت زمان تغییر کند (برخلاف نام آنها)، به عنوان *state* ذخیره میشود. برای تغذیه گربهها، دکمههای آنها را باید فشار دهید (که وضعیت آنها را به روز می)کند). با فراخوانی React's useState Hook می توانید state را به یک مؤلفه اضافه کنید. hook نوعی تابع است که به شما امکان میدهد ویژگیهای React را به چنگ بیندازید. به عنوان مثال، useState یک hook است که به شما امکان میدهد state را به مؤلفههای کاربردی اضافه کنید.

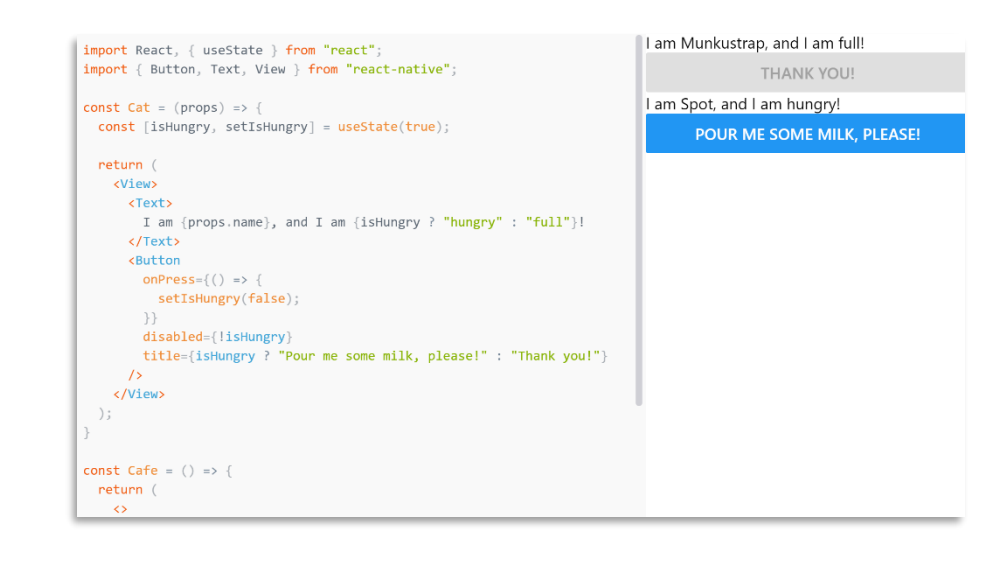

import React, { useState } from 'react';

ابتدا میخواهید useState را از React import کنید:

سپس با فراخوانی useState در داخل تابع، state مؤلفه را اعالم میکنید. در این مثال، useState یک متغیر state به نام isHungry ایجاد میکند:

فراخوانی useState دو کار انجام میدهد:

این یک "متغیر state "با مقدار اولیه ایجاد میکند - در این حالت متغیر state، isHungry نام دارد و

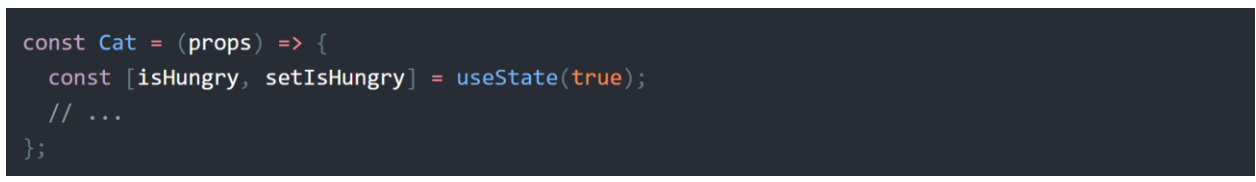

مقدار اولیه آن *true* است

این یک تابع برای تنظیم مقدار متغیر state( setIsHungry )ایجاد میکند.

مهم نیست که از چه اسامی استفاده میکنید. اما فکر کردن در مورد الگویی به صورت را اضافه [<getter>, <setter>] = useState(<initialValue>) میتواند مفید باشد. بعد مؤلفه اصلی Button را اضافه میکنید و به آن یک prop به نام onPress پاس میدهید:

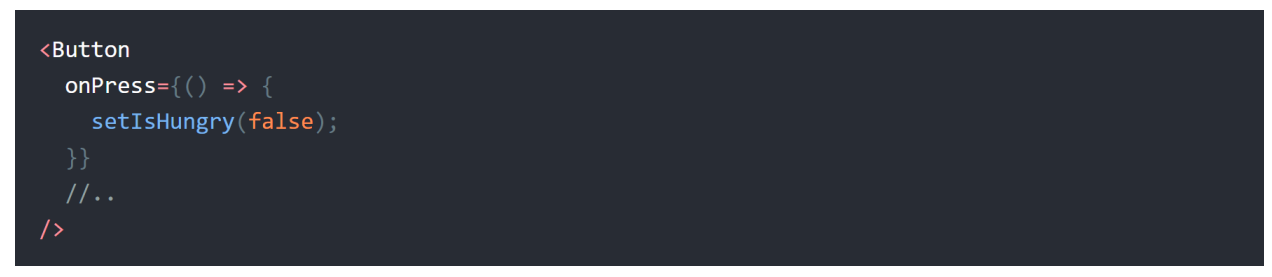

حالا، وقتی کسی دکمه را فشار می $\iota$ دهد، onPress با فراخوانی *(setIsHungry(false* اجرا میشود. این متغیر حالت isHungry را روی false تنظیم میکند. وقتی isHungry به صورت false است، ویژگی disable دکمه روی true تنظیم شده و عنوان آن نیز تغییر میکند:

در نهایت، گربههای خود را درون یک مؤلفه کافه قرار دهید:

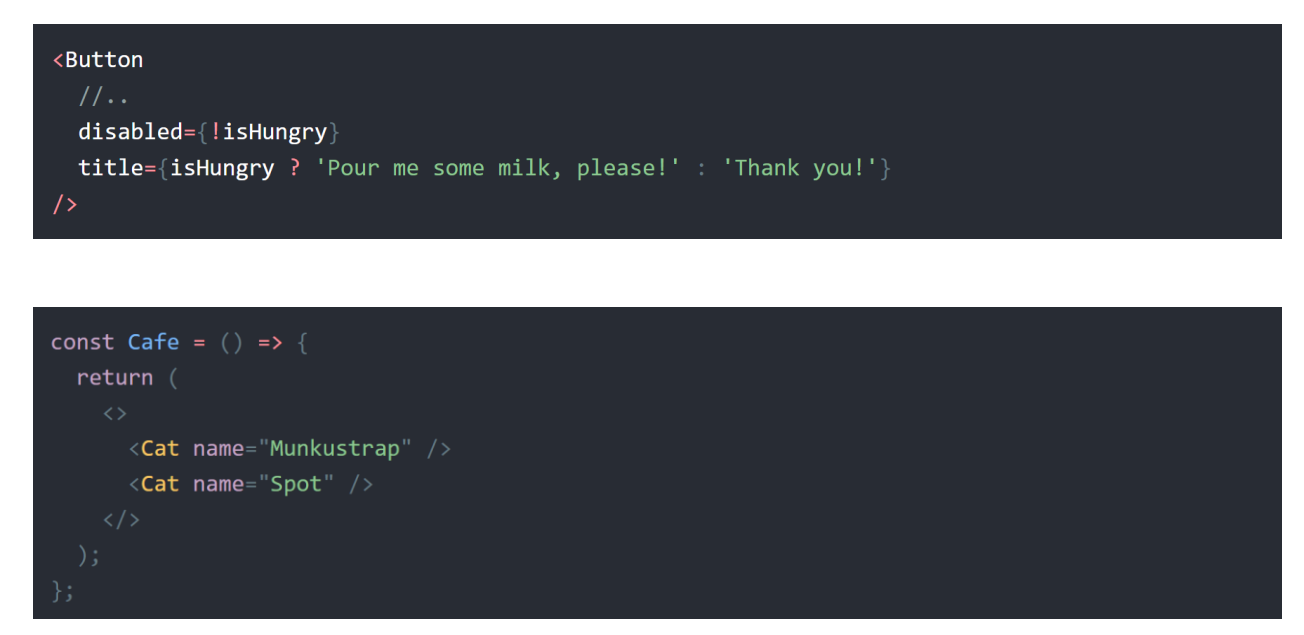

**-2 تنظیم محیط توسعه**

این قسمت به شما کمک میکند تا اولین برنامه React Native خود را نصب و بسازید. سادهترین راه برای شروع، کار با *Expo CLI* است. *Expo م*جموعهای از ابزارهای ساخته شده پیرامون *React Native* است و گرچه

#### npm install -g expo-cli

از ویژگیهای بسیاری برخوردار است، اما مهمترین ویژگی در حال حاضر برای ما این است که میتوان با کمک آن در عرض چند دقیقه یک برنامه React Native را نوشت. شما فقط به آخرین نسخه Node.js و دستگاه موبایل یا شبیهساز نیاز خواهید داشت. با فرض اینکه شما نسخه 12 Nodejs یا باالتر را نصب کردهاید، میتوانید از npm برای نصب ابزار خط فرمان CLI Expo استفاده کنید:

سپس دستورات زیر را اجرا کنید تا یک پروژه جدید React Native به نام "AwesomeProject" ایجاد کنید: با این کار یک سرور توسعه برای شما راهاندازی میشود.

## **-1-2 اجرای برنامه Native React ساخته شده**

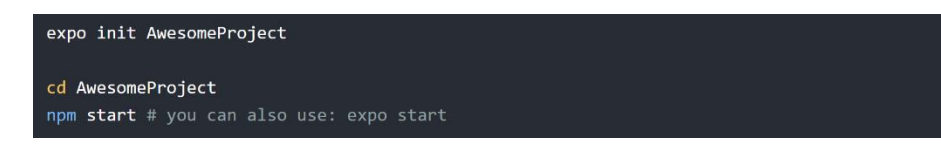

برنامه Expo client را در تلفن iOS یا Android خود نصب کنید و به همان شبکه بیسیمی متصل شوید که رایانهتان به آن وصل است. در Android، از برنامه Expo برای اسکن کد QR از terminal خود برای باز کردن پروژه خود استفاده کنید. در iOS، از اسکنر کد QR داخلی برنامه دوربین استفاده کنید.

## **-2-2 تغییر برنامه**

اکنون که برنامه را با موفقیت اجرا کردید ،اجازه دهید آن را اصلاح کنیم. *App.js* را در ویرایشگر متن مورد نظر خود باز کرده و برخی خطوط را ویرایش کنید. هنگامی که تغییرات را ذخیره کردید، برنامه باید به طور خودکار بارگیری شود. تبریک! شما اولین برنامه React Native خود را با موفقیت اجرا و اصلاح کردهاید.

## **-3-2 اجرای برنامه خود روی شبیهساز یا دستگاه مجاز ی**

Expo CLI به شما امکان می دهد بدون ایجاد محیط توسعه، برنامه React Native خود را روی دستگاه فیزیکی اجرا کنید. اگر می خواهید برنامه خود را روی شبیهساز iOS یا دستگاه مجازی Android اجرا کنید، لطفاً به دستورالعملهای "React Native CLI Quickstart " مراجعه کنید تا نحوه نصب Xcode یا تنظیم محیط توسعه اندروید را بیاموزید. پس از تنظیم این موارد، میتوانید با اجرای npm run android در دستگاه مجازی Android یا در iOS Simulator با اجرای npm run ios (فقط macOS) برنامه خود را راهاندازی کنید.

## **-3 ساخت برنامه !World Hello**

React Native مانند React است، اما از مؤلفههای بومی به جای مؤلفههای وب به عنوان بلوکهای سازنده استفاده میکند. بنابراین برای درک ساختار اساسی یک برنامه Native React، باید برخی از مفاهیم اساسی React را مانند JSX، مؤلفهها، state و props درک کنید. اگر با React از قبل آشنا هستید، هنوز باید بعضی از موارد خاص React-Native را یاد بگیرید، مانند مؤلفههای بومی. این آموزش برای همه مخاطبان است، چه شما تجربه کدنویسی با React داشته باشید و چه نداشته باشید. مطابق با سنتهای باستانی مردم ما، ابتدا باید برنامهای بسازیم که به غیر از گفتن "!Hello World" هیچ کاری نمیکند.

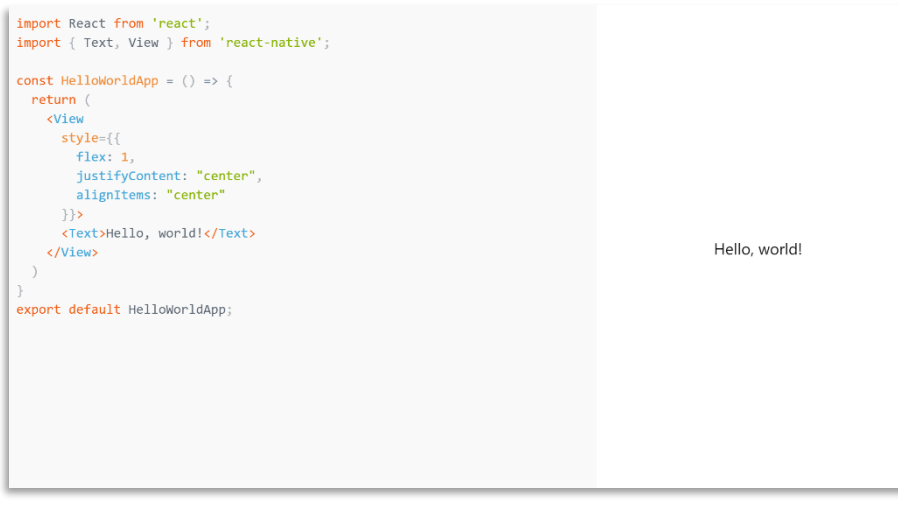

-1 اول از همه، ما باید React را import کنیم تا بتوانیم از JSX استفاده کنیم که در نهایت به مؤلفههای بومی هر سیستمعامل تبدیل میشود.

2- در خط 2، ما مؤلفههای *Text و View* را از *import ،react native م*یکنیم.

سپس به تابع *HelloWorldApp* برخورد میکنیم، که یک مؤلفه عملکردی است و رفتاری مشابه *React* برای وب دارد. این تابع یک مولفه View را با برخی از سبکها و متن به عنوان فرزند خود برمیگرداند. مؤلفه Text به ما امکان رندر کردن متن را میدهد، در حالی که مؤلفه *View* یک ظرف (*container*) را ارائه میدهد. این ظرف شامل چندین سبک است، بیایید کاری را که هرکدام انجام میدهند تجزیه و تحلیل کنیم.

اولین سبکی که وجود دارد، 1 :flex است. prop flex تعیین میکند که چگونه itemها در فضای در دسترس در امتداد محور اصلی پر میشوند. از آنجا که ما فقط یک ظرف داریم، تمامی فضای موجود مؤلفه والد را دربر میگیرد. در این حالت، تنها مؤلفه همین است، بنابراین فضای صفحه نمایش موجود را اشغال میکند.

سبک بعدی *["](https://reactnative.dev/docs/layout-props#justifycontent)justifyContent: "cente[r](https://reactnative.dev/docs/layout-props#justifycontent) ا*ست. این سبک فرزندان یک ظرف را در مرکز محور اصلی ظرف تراز میکند و در آخر ما *["](https://reactnative.dev/docs/layout-props#alignitems)<u>alignItems</u> را* داریم که فرزندان یک ظرف را در مرکز محور عرضی ظرف تراز می کند.

اول از همه، ES2015 (همچنین به عنوان ES6 شناخته میشود) مجموعهای از پیشرفتها در JavaScript است که اکنون بخشی از استاندارد رسمی است، اما هنوز توسط همه مرورگرها پشتیبانی نمیشود، بنابراین اغلب هنوز در توسعه وب استفاده نمیشود.

مورد غیرمعمول دیگر در این مثال کد <*View><Text>Hello world!</Text></View>* تصت -یک نحو برای تعبیه XML در JavaScript. بسیاری از چارچوبها از یک زبان الگو اختصاصی استفاده میکنند که به شما امکان می دهد کدی را در زبان علامتگذاری قرار دهید. در React، این حالت معکوس است. JSX به شما امکان میدهد زبان نشانهگذاری خود را در داخل کد بنویسید. به نظر میµسد HTML در وب است، مگر اینکه به جای موارد وب مانند >div >یا >span>، شما از مؤلفههای React استفاده میکنید. در این حالت، ح*Text >* یک مؤلفه اصلی است که مقداری متن را نمایش میدهد و *View* مانند <*div >*یا <*Text* است.

#### **-1-3 مؤلفهها**

این کد HelloWorldApp را به عنوان یک مؤلفه جدید تعریف میکند. هنگامی که در حال ساخت یک برنامه React Native هستید، مؤلفههای جدید زیادی تولید خواهید کرد. هر چیزی که روی صفحه مشاهده میکنید نوعی مؤلفه است.

## **Props -2-3**

بیشتر مؤلفهها هنگام ایجاد، با پارامترهای مختلف میتوانند سفارشی شوند. این پارامترهای ایجاد را props مینامند. مؤلفههای شخصی شما همچنین میتوانند از props استفاده کنند. با این کار میتوانید یک مؤلفه واحد درست کنید که در مکانهای مختلف برنامه شما استفاده میشود.

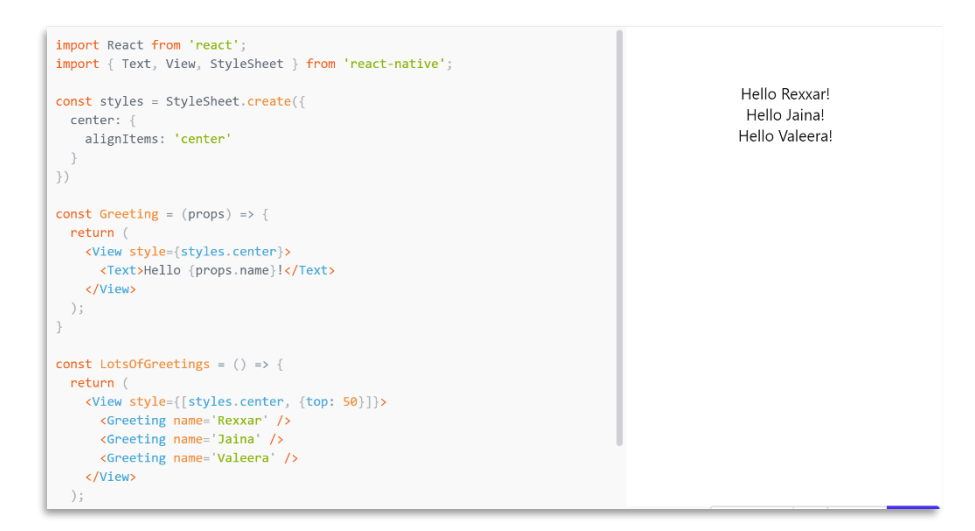

استفاده از name به عنوان یک props به ما امکان میدهد تا مؤلفه Greeting را سفارشی کنیم، بنابراین میتوانیم از آن مؤلفه برای هر یک از Greetingها استفاده مجدد کنیم. در این مثال از مؤلفه Greeting در JSX نیز استفاده میشود. قدرت انجام این کار باعث جالبشدن React است. مورد جدید دیگر که در اینجا رخ میدهد ، مؤلفه View است. View به عنوان ظرفی برای اجزای دیگر مفید است تا به شما در کنترل سبک و طرح کمک کند. با استفاده از *props* و مؤلفههای اصلی Image ،*Text و View*، میتوانید طیف گستردهای از صفحات ایستا را ایجاد کنید. برای یادگیر ی اینکه چگونه برنامه خود را با گذشت زمان تغییر دهید، باید در مورد State بیاموز ید.

**State -3-3**

برخالف props که فقط خواندنی هستند و نباید اصالح شوند، state به مؤلفههای React اجازه میدهد تا با گذشت زمان در واکنش به اقدامات کاربر، پاسخهای شبکه و هر چیز دیگری خروجی خود را تغییر دهند. در یک مؤلفه React، props متغیرهایی هستند که ما از مؤلفه والدین به مؤلفه فرزند منتقل میکنیم. به طور مشابه، state نیز متغیرهایی هستند با این تفاوت که آنها به عنوان پارامتر منتقل نمیشوند، بلکه مؤلفه آنها را به صورت داخلی شروع و مدیریت میکند. در مثال زیر استفاده از کلاسها را نشان میدهیم.

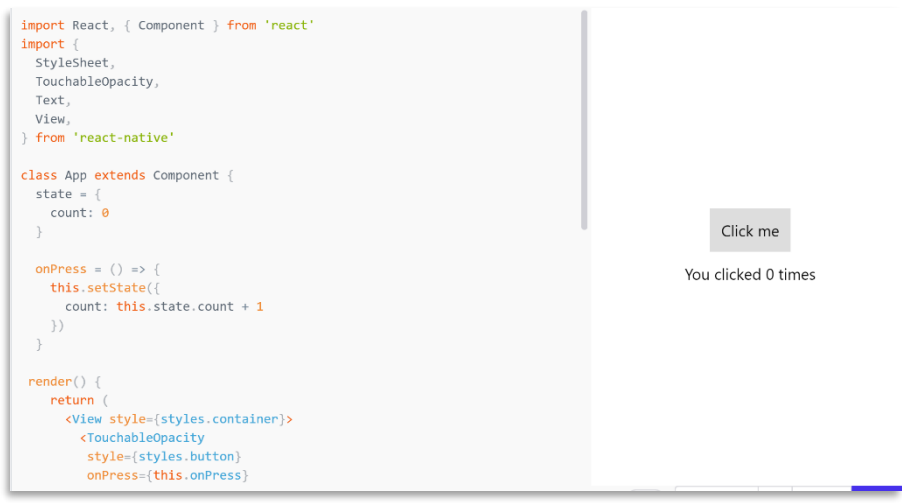

## **ساخت اولین برنامه با A4B**

### **-**1 **مقدمهای بر A4B**

کلید انجام کارهای ز یاد این است که مطمئن شوید ابزار مناسبی برای کار دار ید و وقتی صحبت از توسعه موبایل میشود، این به معنای انتخاب IDE مناسب برای برنامه خاصی است که میخواهید ایجاد کنید. اگر میخواهید چیزی بسازید که با زیباییهای اندروید سازگار باشد یا اگر میخواهید برای اطمینان از حداکثر پشتیبانی از رایجترین مسیر استفاده کنید، Android Studio عالی است. Unity برای ساخت بازیهای سه بعدی بدون نیاز به استخدام یک تیم کامل از توسعهدهندگان بسیار مناسب است. و همچنین Basic4Android یکی از بهترین گزینهها برای مواردی است که میخواهید به سرعت یک برنامه اندروید بسازید. همچنین فکر میکنیم این یک ابزار نسبتاً خوب برای مبتدیان و ایجاد برنامههای بین پلتفرمی (*cross platform* ) است.

قبل از ادامه کار، توجه داشته باشید که Basic4Android یک نرم افزار رایگان نیست. اگر به IDEهای پرداختکردنی علاقه ندارید، میتوانید روش دیگری را امتحان کنید. همچنین یک دوره آزمایشی رایگان در وبسایت (www.b4x.com) وجود دارد و ثبت سفارش نیز باعث دسترسی شما به انجمن میشود (که با افراد بسیار مفیدی پر شده است). Basic4Android یک ابزار IDE (محیط توسعه یکپارچه) و "RAD" (توسعه سریع برنامه) است. همانطور که از این عنوان پیداست، هدف آن تسهیل ایجاد سریع و آسان برنامهها است. در عین حال، سعی میکند این کار را بدون محدود کردن شما به هیچ وجه در حد توانایی برنامههای شما انجام دهد.

Basic4Android یک برنامه ساز (app builder) که کاربران بدون کدنویسی برنامه بسازند نیست. شما باید برای ساخت برنامه کدنویسی کنید اما برای مبتدیان دسترسی به آن بیشتر است و بسیار ی از ویژگیهای جالبی

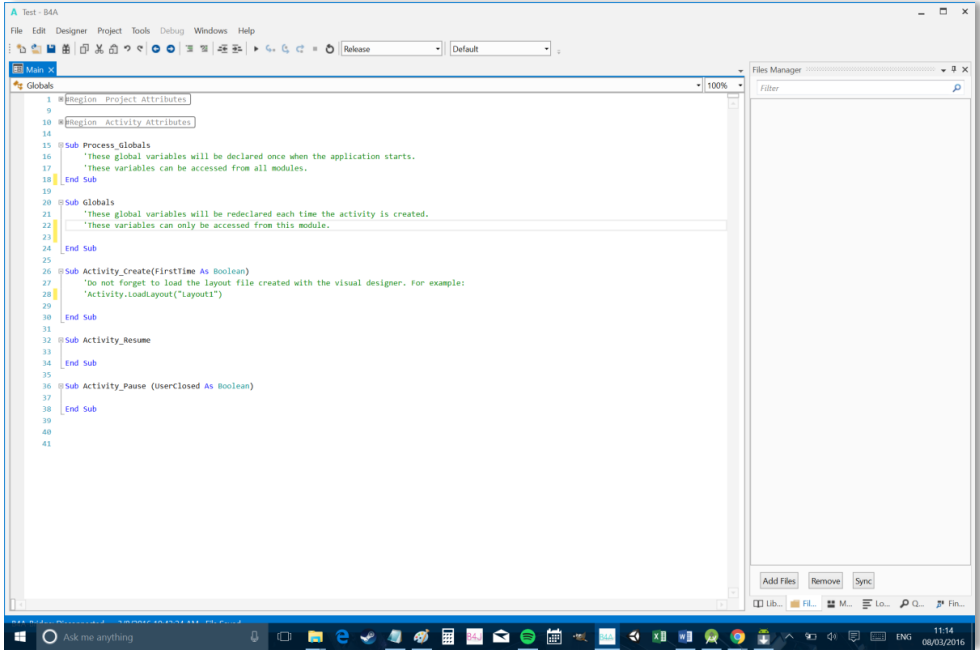

برای سادهسازی روند وجود دارد و به هیچ وجه محدود به آنچه میتوانید ایجاد کنید نیستید. سناریوهایی وجود دارد که Basic4Android بهترین انتخاب برای پروژه شما نخواهد بود. همانطور که در ابتدا گفتیم، انتخاب ابزار مناسب برای کار بخشی از این چالش است. اما به عنوان کسی که میتواند از IDEهای متعددی استفاده کند، بازهم به لطف ساده و سرراست بودن این زبان، برای انجام چندین کار مختلف به استفاده از A4B روی میآوریم. در ادامه شرحی بر زبان BASIC که در Basic4Android مورد استفاده قرار میگیرد داریم.

اگر در برنامهنویسی تازهکار هستید، ممکن است در یابید که BASIC کمی راحت تر از جاوا است. نحو BASIC اغلب بیشتر شبیه به انگلیسی ساده و روان است و این یکی از ویژگیهایی است که باعث میشود کاربر پسند باشد. برای نشان دادن این مورد، این دو خط کد را که یک کار را انجام میدهند مقایسه کنید:

BASIC IF level = 3 THEN titlebar.Text = "level 3"

در قبال:

مورد اول بسیار مشهودتر و سادهتر دومی است و اگر در برنامهنویسی تازهوارد باشید راحتتر آن را درک میکنید. (و هیچ *;* وجود ندارد که آن را فراموش کنید!) جاوا همچنین شیگراتر از Basic4Android است. این مورد

```
JAVA
if (level == 3) {
   titlebar.setText("level 3");
}
```
ممکن است توسط برخی به عنوان یک مزیت شناخته شود و برای پروژههای بزرگتر مفید باشد. هرچند برای یک مبتدی، کمی کار بیشتر الزم است تا با آن سر و کله بزند.

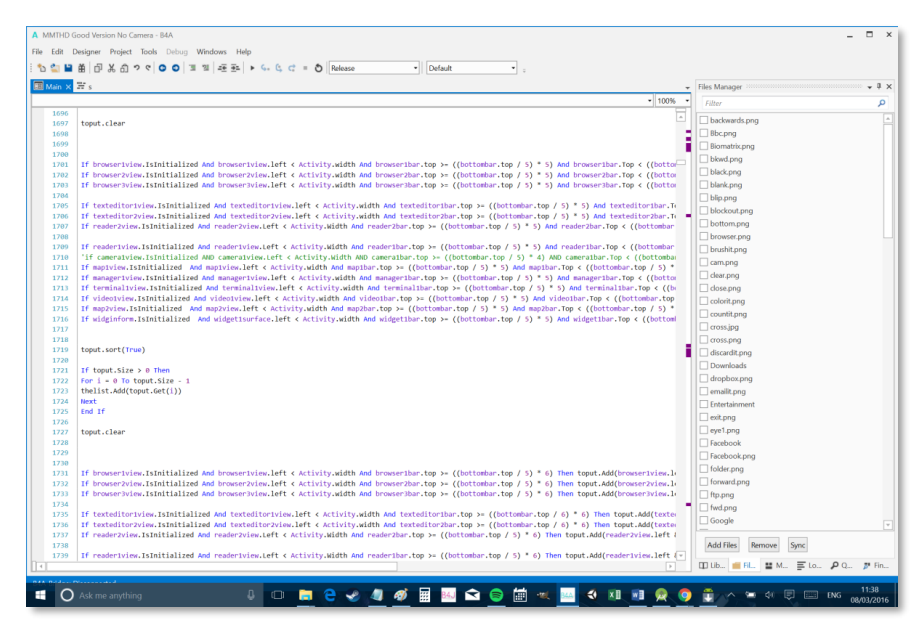

Android4Basic کارهای ز یادی را در پشت صحنه برای شما انجام میدهد. به عنوان مثال، برای آنکه کد دوم در

Java/Android Studio کار کند، باید کلاس مربوطه را import کنید. به همین ترتیب، ایجاد متغیرهای سراسری بسیار آسانتر است، نوشتن رشته ها نیز آسان است، همچنین تنظیم تایمرها و ... . در هر دو مورد الزم است ویجتی را که به آن رجوع میکردید را مقداردهی اولیه کنید، اما Basic4Android انجام این کار را برای شما ساده تر کرده است. حتی راهاندازی Basic4Android مراحل بسیار کمتر و بسیار آسانتر از راهاندازی Android Studio دارد. در مورد اشکالزدایی و تست نیز همین مورد وجود دارد. میتوانید از Bridge A4B( یک برنامه تلفن همراه رایگان) برای آزمایش برنامههای دستگاه خود از طریق بلوتوث استفاده کنید و سپس هنگام اجرا، اشکالزدایی آنها را انجام دهید.

## **-1-1 آیا Android4Basic می تواند هر آنچه را که نیاز دار ید انجام دهد؟**

سوالی که احتمالاً بسیاری از افراد می $\mu$ سند این است: "آیا واقعاً میتوانید در Basic4Android کاری انجام دهید که در Android Studio انجام میدهید؟". در کل پاسخ این سوال مثبت است. Basic4Android به هر کاربر اجازه میدهد تا کتابخانههای خود را که به زبان جاوا نوشته شدهاند ایجاد و به اشتراک بگذارد. هر کدی که میتوانید با Android Studio استفاده کنید، قابلیت قرارگیری در کتابخانه B4A را دارند. از آنجا که نحو برای Basic4Java ،Basic4Android و Basic4iOS تا حد زیادی یکسان است، میتوانید یک برنامه ساده در رایانه ایجاد کنید و سپس برخی از کتابخانهها و ویژگیهای خاص پلتفرم را برای انتقال آن به Android و iPhone تغییر دهید. همچنین میتوانید از *B4J* (که رایگان است) برای ایجاد برنامههای کوچک دسکتاپ برای اهداف

خود یا ایجاد برنامههایی که نیاز به برقراری ارتباط با رایانه دارند (مانند کنترلرهای رسانه) استفاده کنید.

### **Android SDK و B4A نصب -2**

A4B یک ابزار %100 توسعه آزاد برای برنامههای آندروید است و همچنین شامل تمام ویژگیهای مورد نیاز برای توسعه سر یع هر نوع برنامه آندروید است. از دیگر ویژگیهای مهم A4B این است که دیگر درگیر کار با xml نخواهید بود. شما میتوانید با استفاده از موارد زیر برنامهها را اشکالزدایی و توسعه دهید:

- یک دستگاه واقعی متصل از طر یق Bridge A4B
	- یک دستگاه واقعی متصل از طر یق کابل USB
		- یا یک شبیهساز Android.

برای شروع کار ابتدا باید نرمافزار A4B را از اینترنت دانلود کنید و نصب کنید. زمانی که نرمافزار را اجرا میکنید با تصویر زیر روبرو خواهید شد.

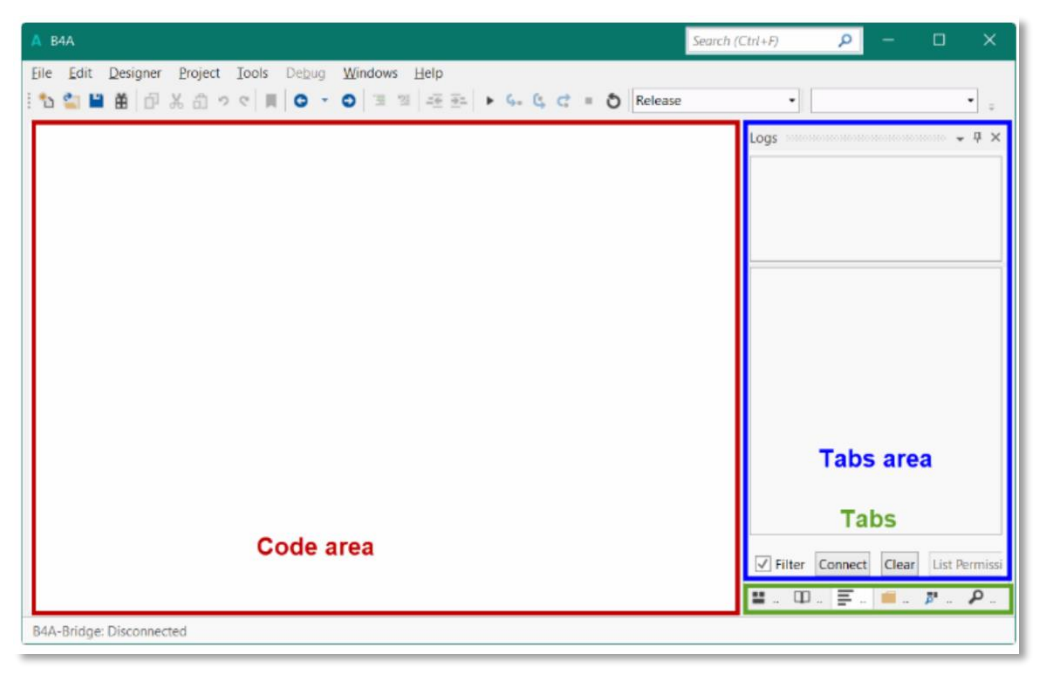

## **-2-1 پیکربندی مسیرهای A4B در IDE**

نرمافزار را باز کنید. روی گزینه *Configure Paths* در منوی *Tools* کلیک کنید. پس از آن تصویر زیر را مشاهده خواهید کرد.

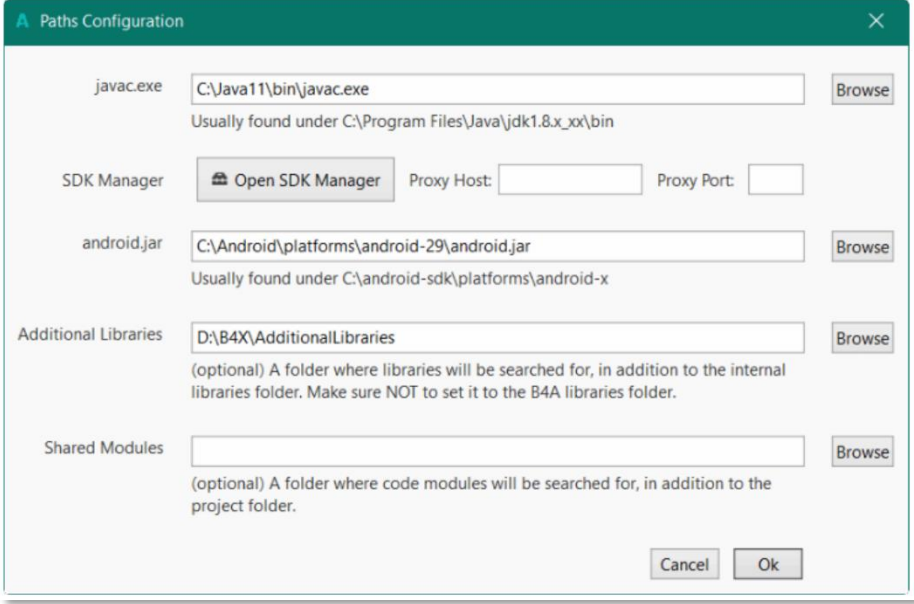

اگر از قبل جاوا روی سیستم شما نصب باشد (فرض میکنیم که جاوا نصب است)، مقدار فیلد javac.exe پر شده میباشد. در تمام این مراحل فرض شده است که SDK Android به طور کامل روی سیستم شما نصب شده است. مسیر را برای "android.jar" با عبارت مقابل تنظیم کنید:

C:\Android\platforms\android-28\android.jar

توصیه میشود یک پوشه خاص برای کتابخانههای اضافی ایجاد کنید. A4B از دو نوع کتابخانه استفاده میکند: کتابخانههای استاندارد که همراه A4B هستند و در پوشه Libraries نرمافزار A4B قرار دارند. هنگام نصب نسخه جدید *B4A*، این کتابخانهها به طور خودکار بهروز می *ش*وند.

کتابخانه های اضافی، که بخشی از A4B نیستند و بیشتر توسط برنامهنویسان نوشته میشوند. این کتابخانهها باید در یک پوشه خاص متفاوت از پوشه کتابخانههای استاندارد ذخیره شوند.

## **-2-2 اتصال یک دستگاه واقعی**

روشهای مختلفی برای اتصال یک دستگاه واقعی وجود دارد:

، به پشتیبانی دستگاه از ADB debugging نیاز دارد و باید USB Debugging را روی دستگاه فعال کنید.  $\it{USB}$ . *WiFi* ی از طریق *WiFi* .

**-2-2-1 اتصال از طریق USB**

درایور USB Google قبلاً به طور پیشفرض روی گوشی شما بارگیری شده است. اگر این درایور کار نمیکند، باید به دنبال دستگاه دیگری باشید. برای اتصال دستگاه از طریق USB باید USB debugging را روی دستگاه فعال کنید. در صورت استفاده از شبیهساز، این مورد نیز مورد نیاز است. روی تنظیمات گوشی کلیک کنید. وارد قسمت

options Developper شوید و debugging USB را فعال کنید.

#### **-2-2-2 اتصال از طریق Bridge-A4B**

همیشه توصیه میشود به جای شبیهساز اندروید از یک دستگاه واقعی استفاده کنید چون شبیهساز در مقایسه با دستگاه واقعی بسیار کند است (به خصوص با نصب برنامه ها). با این وجود همه دستگاهها از ADB debugging پشتیبانی نمیکنند. این دلیل استفاده از ابزار B4A-Bridge است. B4A-Bridge از دو جز ساخته شده است. یک مؤلفه بر روی دستگاه اجرا میشود و به مؤلفه دوم که بخشی از IDE است امکان اتصال و ارتباط با دستگاه را میدهد. اتصال از طریق شبکه انجام میشود (B4A-Bridge در صورت عدم وجود شبکه نمیتواند کار کند). پس از اتصال، B4A-Bridge از تمام ویژگیهای IDE پشتیبانی میکند که شامل: نصب برنامهها ، مشاهده LogCat و طراح بصری و ... میباشد.

### **-3 شروع برنامهنویسی A4B با ساخت برنامه !World Hello**

بیایید با یک "Hello World "ساده در Basic4Android شروع کنیم. روی گزینه new کلیک کنید و سپس پروژه خود را در جایی ذخیره کنید که بتوانید دوباره آن را پیدا کنید. برای شروع، ما قصد داریم یک برچسب ایجاد کنیم. ما میتوانیم این کار را به صورت بصری انجام دهیم اما در این قسمت به صورت کدنویسی این کار را انجام میدهیم. این کار سر یع و آسان است.

ابتدا یک برچسب را در Globals تعریف میکنیم. خط زیر را اضافه کنید:

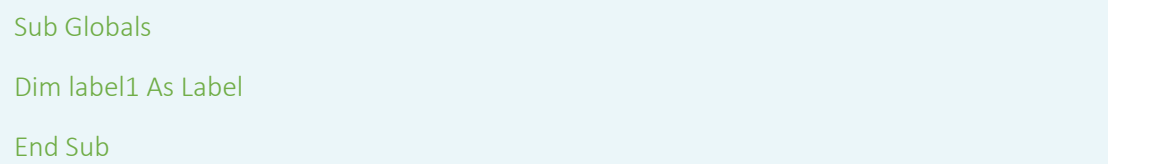

در اینجا *sub م*انند یک متد رفتار میکند. اکنون میتوانید از هرجای کد به *label1 ا*رجاع دهید. در ادامه باید یک متد به نام Activity\_Create بنویسیم. Activity\_Create متدی است که هنگام شروع activity برای اولین بار اجرا میشود. در اینجا قصد دار یم مقدار اولیه 1label را مقداردهی کنیم و بگوییم که میخواهیم به چه صورت باشد باشد. از کد زیر استفاده کنید:

> Sub Activity\_Create(FirstTime as Boolean) label1.Initialize("Label1") Activity.AddView(label1, 0%x, 0%y, 100%x, 100%y)

ما از این طریق برچسب را ایجاد کردیم و سپس آن را به activity (بخشی از برنامه در حال اجرا) اضافه کردیم در حالی که مکان و اندازه آن را نیز تعیین کردیم. مکان *'0%, 0%*' به این معنی است که در گوشه بالا سمت چپ صفحه است. عرض و ارتفاع 'g%x, 0% به این معنی است که 100٪ عرض و 100٪ ارتفاع را اشغال میکند. اکنون برچسب ما دقیقاً همان اندازه صفحه است که البته نامرئی است. از آنجا که ما از درصد استفاده میکنیم، اندازه برچسب متناسب با اندازه نمایشگری که در حال اجرا است تغییر میکند. این خطوط پیام سلام ما را اضافه میکنند و اطمینان حاصل میکنند که در مرکز برچسب شناور (float )است:

همچنین میتوانیم خطوط زیر را اضافه کنیم:

این کار کمی سبک (style) به برچسب میدهد.در این قسمت "!Hello World " به پایان رسیده است اما برای ایجاد تعاملی بیشتر در کارها، میتوانیم متد دیگری ایجاد کنیم:

با این کار به ازای کلیک روی برچسب عبارت !Hello World به !Bye bye تغییر میابد.

label1.TextColor = Colors.black label1.TextSize = 40 label1.Color = Colors.White Sub label1\_click () label1.Text = "Bye bye!" End Sub

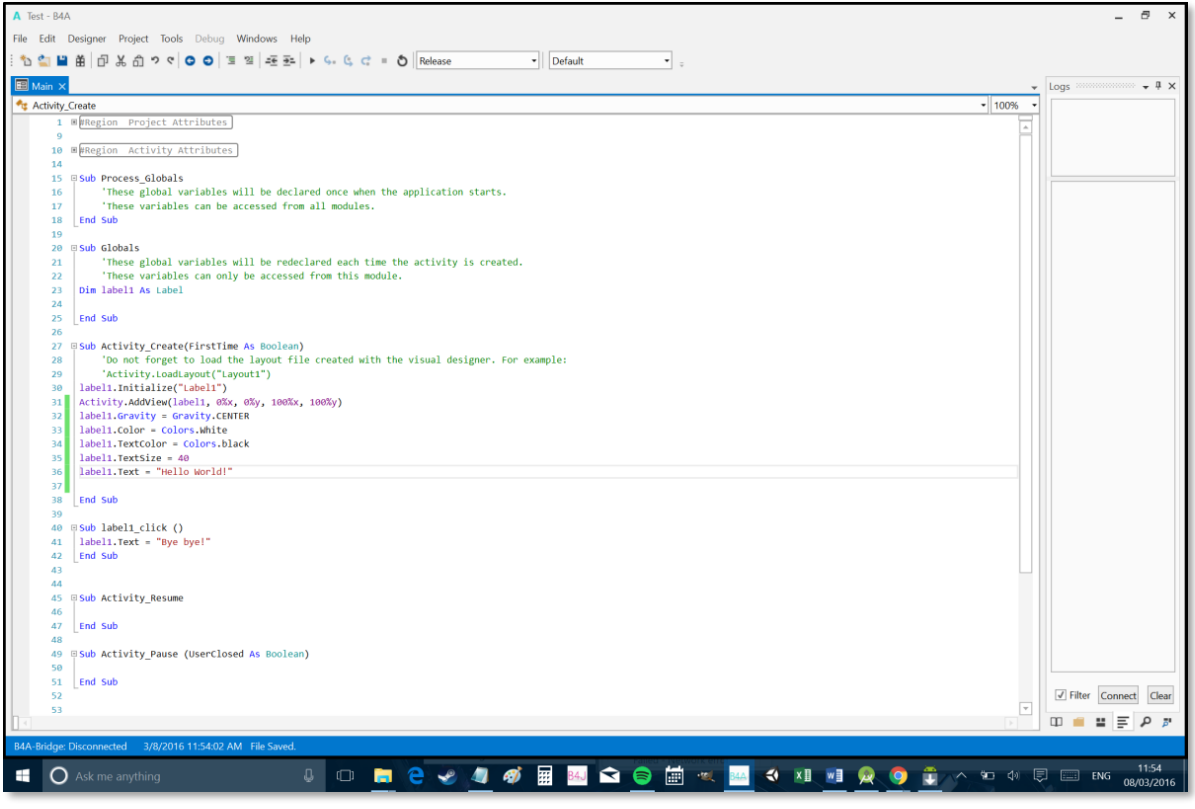

اگر کار را درست انجام داده باشید، چیز ی شبیه به عکس زیر خواهد بود:

[GITIGET.COM](https://gitiget.com/) مرجع آموزش برنامه نویسی با اجرای آن روی دستگاه واقعی یا شبیهساز با تصویر زیر روبرو میشوید:

## **-4 شرح بیشتر برنامهنویسی A4B با ساخت برنامه ریاضی ساده**

در زیر عکس برنامهای که در ادامه اقدام به ساخت آن خواهیم کرد آمده است:

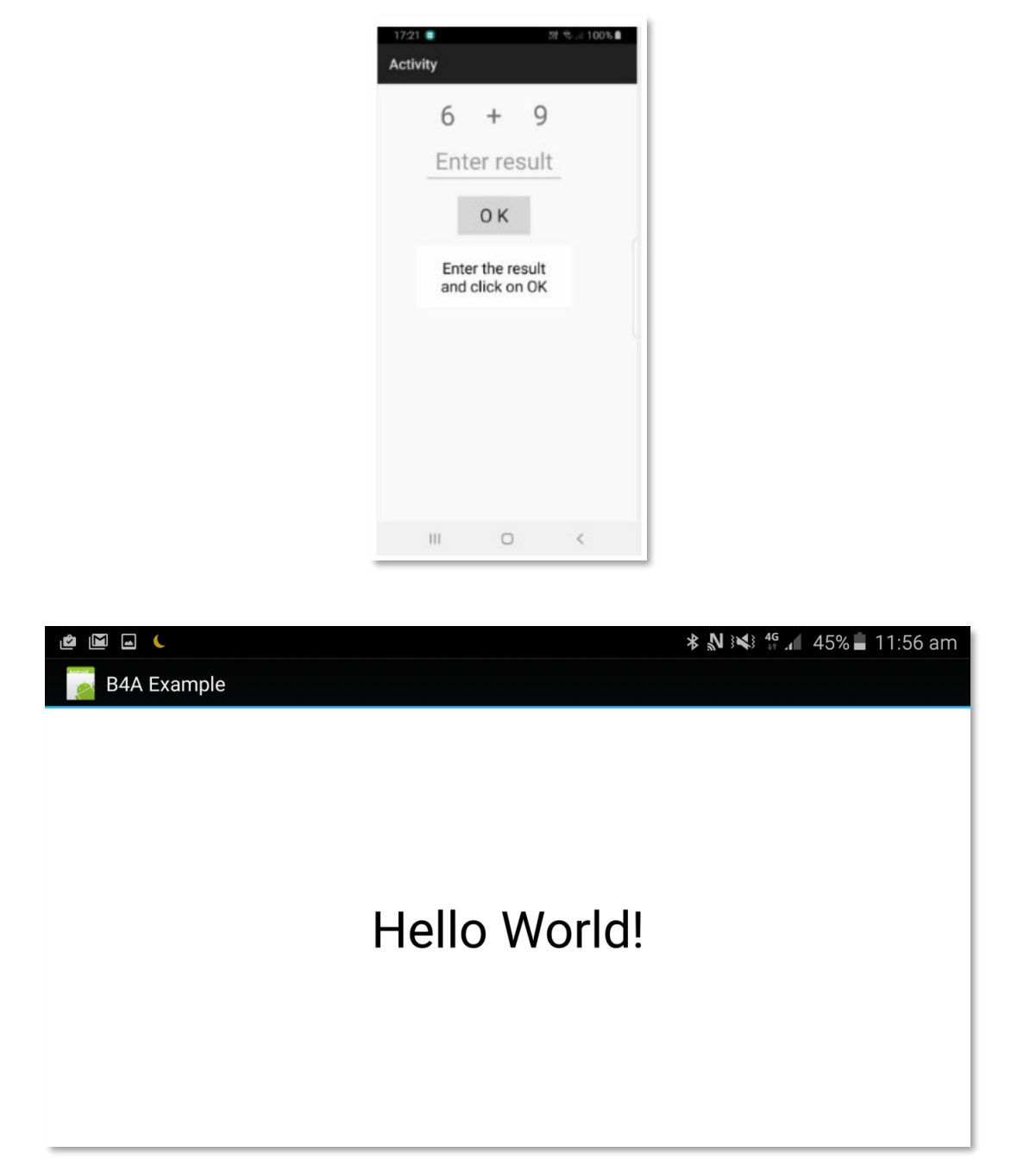

در عکس باال، ما موارد ز یر را خواهیم داشت:

- 2 برچسب که اعداد ایجاد شده به طور تصادفی را نمایش میدهند )بین 1 تا 9(.
	- 1 برچسب با عالمت ر یاضی )+(.
	- 1 نمای EditText که در آن کاربر باید نتیجه را وارد کند.
- 1 دکمه، برای تأیید زمان پایان کار کاربر هنگام وارد کردن نتیجه استفاده میشود یا محاسبه جدیدی را ایجاد می کند.
	- 1 برچسب با نظر درباره نتیجه.

ما طرح رابط کاربری را با VisualDesigner طراحی میکنیم و مرحله به مرحله کل مراحل را طی میکنیم. **-4-1 IDE را اجرا کنید**

وقتی IDE را باز میکنید همه چیز خالی است.

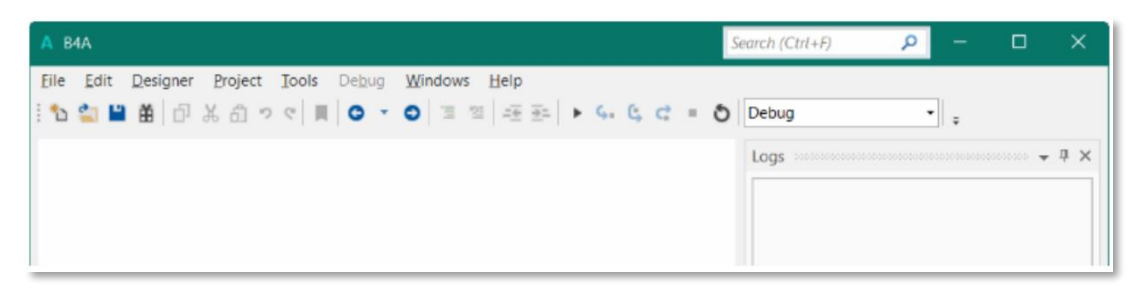

روی دکمه *New Button ک*لیک کنید.

در ادامه از شما درخواست میشود که پروژه خود را ذخیره کنید:

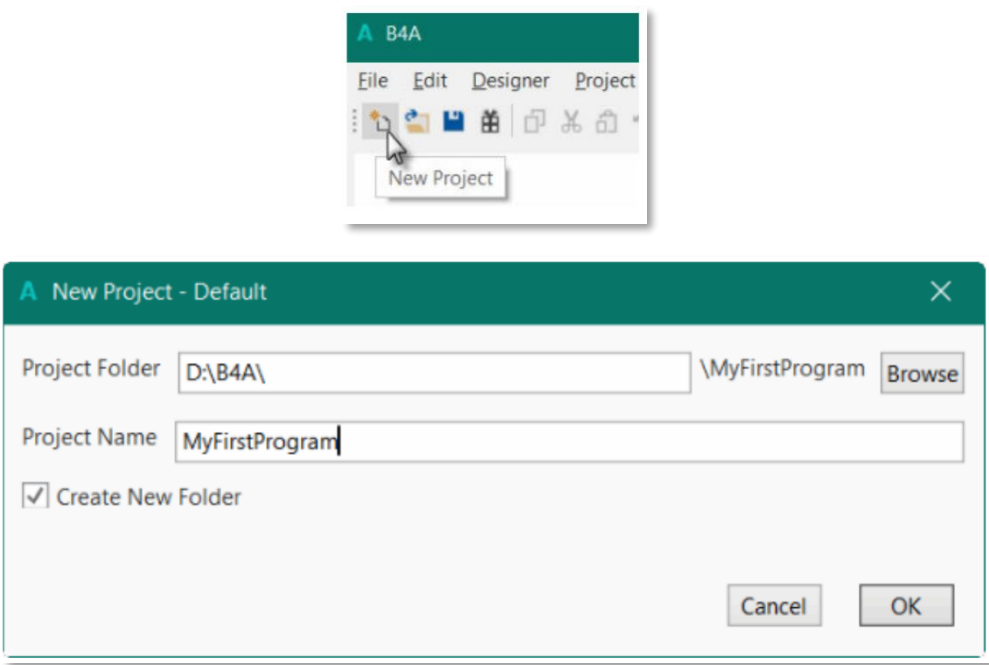

در قسمت MyFirstProgram ،Project Name را وارد کنید. همچنین مسیر Project Folder را تعیین کنید. برای این کار میتوانید هر پوشهای را وارد کنید. ما از  $D:$ ا $B$  به عنوان پوشه عمومی برای پروژههای  $B$ 4 $B$ استفاده میکنیم. روی ok کلیک کنید و راهی مرحله بعد شوید. در ادامه با یک فایل main مواجه خواهید شد که قالب پیشفرض یک فایل A4B هست.

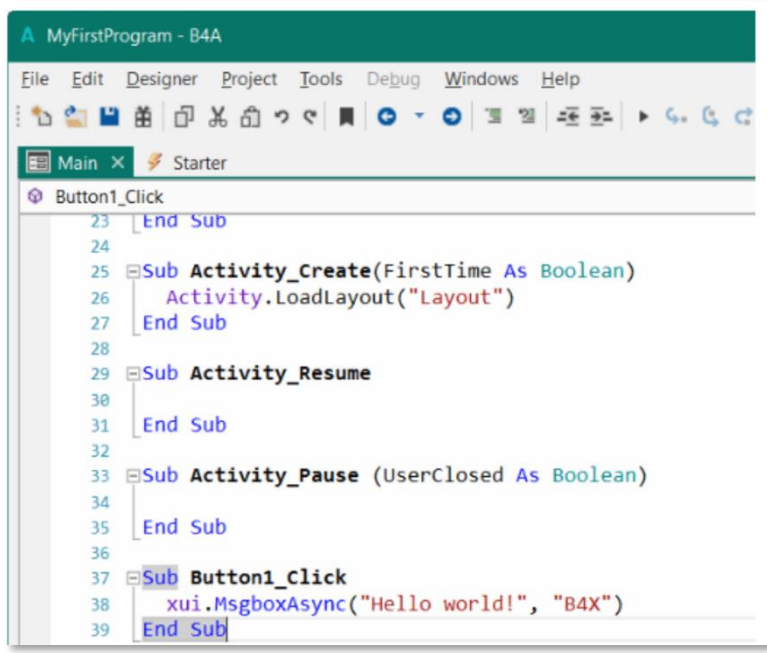

**-4-2 تعیین نام بسته )package)**

هر برنامه به یک نام بسته نیاز دارد. از منو روی گزینه Project کلیک کنید و پس از آن روی Build Configuration کلیک کنید. در پنجره باز شده، نام پیشفرض بسته b4a.example میباشد که ما آن را تغییر داده و b4a.MyFirstProgram را جایگزین آن میکنیم و روی دکمه ok میزنیم.

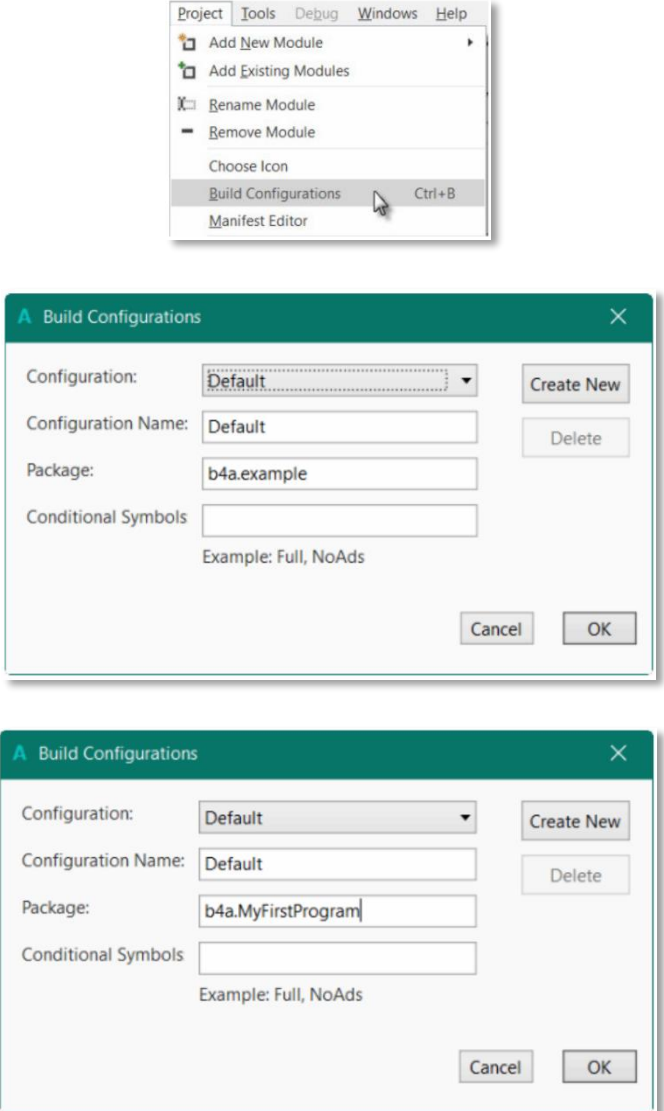

**-4-3 در IDE، designer را اجرا کنید و کد را بنویسید**

از منو designer ا اجرا کنید. پنجره باز شده باید به شکل زیر باشد:

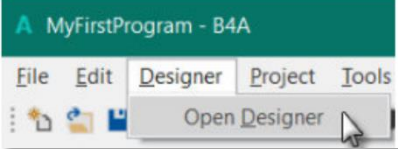

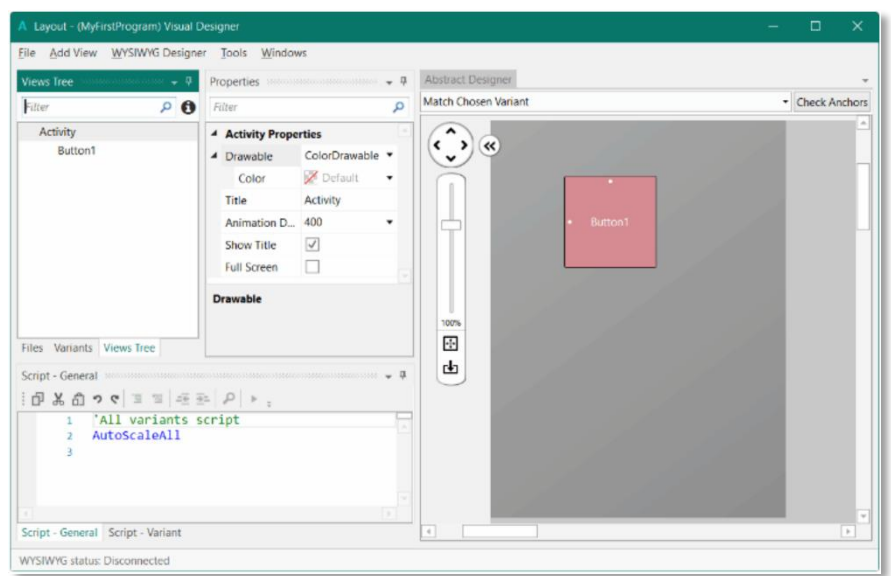

پنجره های مختلفی وجود دارد:

- Tree Views: تمام نماها را به صورت درخت نشان میدهد.
- Properties: تمام خصوصیات نمای انتخاب شده را نشان میدهد.
	- Designer Abstract نماها را روی صفحه نمایش میدهد.
- General Script: اجازه میدهد تا تنظیمات دقیق را روی الیهها انجام دهید.

در ادامه نمای Button1 که به صورت پیشفرض در لایه موجود بود را حذف میکنیم. از قسمت Add View 2 تا برچسب یا label اضافه میکنیم. این دو برچسب به ازای 2 عدد توضیح داده شده در باال میباشد. میبینیم که برچسب در صفحه ایجاد شده که قابلیت تغییر اندازه را نیز داراست. حال بیایید کمی تغییرات در آن ایجاد کنیم. این تغییرات را میتوان از قسمت properties انجام داد. به طور پیشفرض، نام، Label با یک عدد است که در اینجا Label1 است. بگذارید نام آن را به hblNumber1/ تغییر دهیم. سه حرف "lbl/" در ابتدا به معنای "Label "است و "Number " به معنی شماره اول است. توصیه میشود از نامهای معنی۱دار برای نماها استفاده کنید تا مستقیماً بدانیم هدف آن چیست.

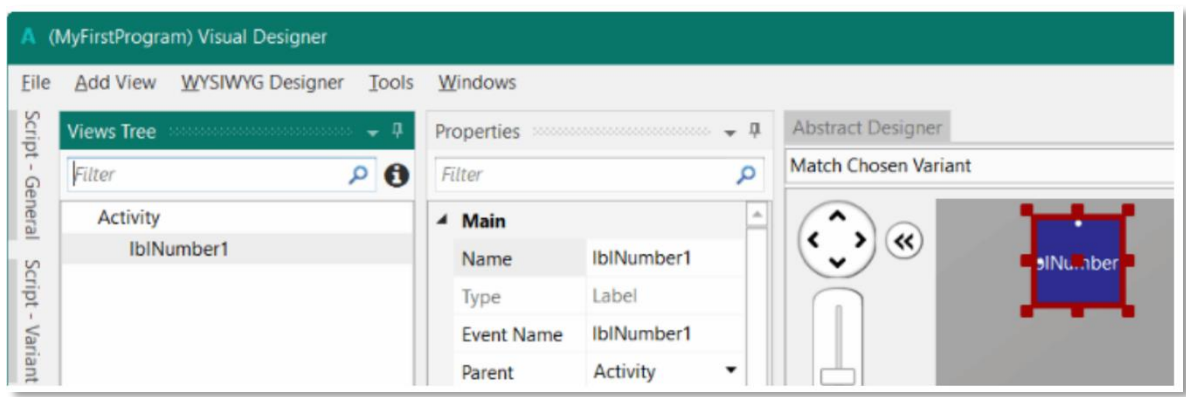

روی برچسب ایجاد شده کلیک راست کنید و گزینه duplicate را بزنید تا یک برچسب دیگر تکرار شود و نام آن را blNumber2 / بگذارید. در ادامه باز هم مثل قبل عمال کرده و یک برچسب دیگر ایجاد کرده ویژگی text آن را + و نام آن را lblMathSign قرار میدهیم. در مرحله بعدی از قسمت View Add یک EditText انتخاب میکنیم و مکان آن را زیر برچسبها قرار میدهیم و نام آن را edtResult میگذاریم. در قسمت بعدی یک دکمه یا Button انتخاب میکنیم و نام آن را btnAction میگذاریم و همچنین ویژگی Text آن را روی ok تنظیم می کنیم.

یک برچسب دیگر اضافه میکنیم و مکان آن را در زیر دیگر نماها قرار میدهیم و نام آن را lblComments

```
توجه: ویژگیها یا Properties دیگری مانند رنگ متن، فونت و ... هم برای تغییر وجود دارند که به دلیل سادگی 
                                                                          آن توضیح داده نشده است.
```
میگذاریم.

صفحه نهایی در designer به شکل زیر خواهد بود:

و اگر آن را اجرا کنیم روی شبیهساز یا دستگاه واقعی به شکل زیر خواهد بود:

پروژه را ذخیره کرده و ادامه میدهیم. برای نوشتن روالهای پروژه، باید Viewها را در کد ارجاع دهیم. این کار را میتوان با Memberstool Generate در Designer انجام داد. از منوی tools روی Members Generate کلیک کنید.

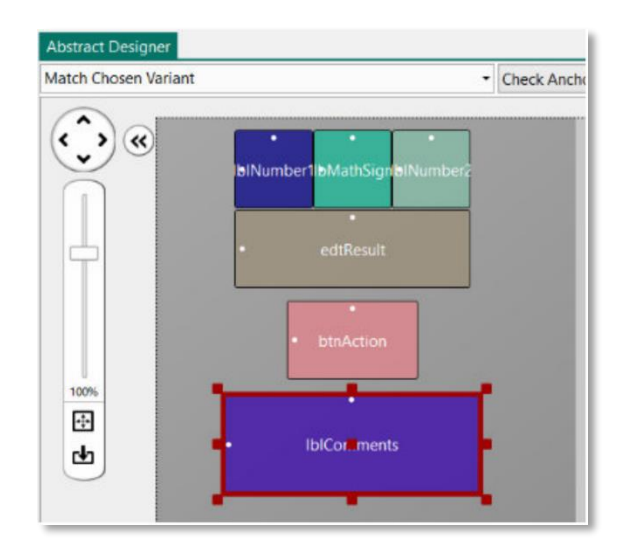

در اینجا تمام نماهای اضافه شده به الیه فعلی را مییابیم و چک باکس همه نماها را میزنیم. زدن چک باکس نمای edtResult باعث ایجاد مرجع آن در زیر روال Globals (sub) در کد میشود. این امر برای شناخته شدن نما توسط سیستم و اجازه دادن به عملکرد تکمیل خودکار، لازم است. روی دکمه *Generate Members* کلیک کرده تا چیزی شبیه به این در کد ظاهر شود.

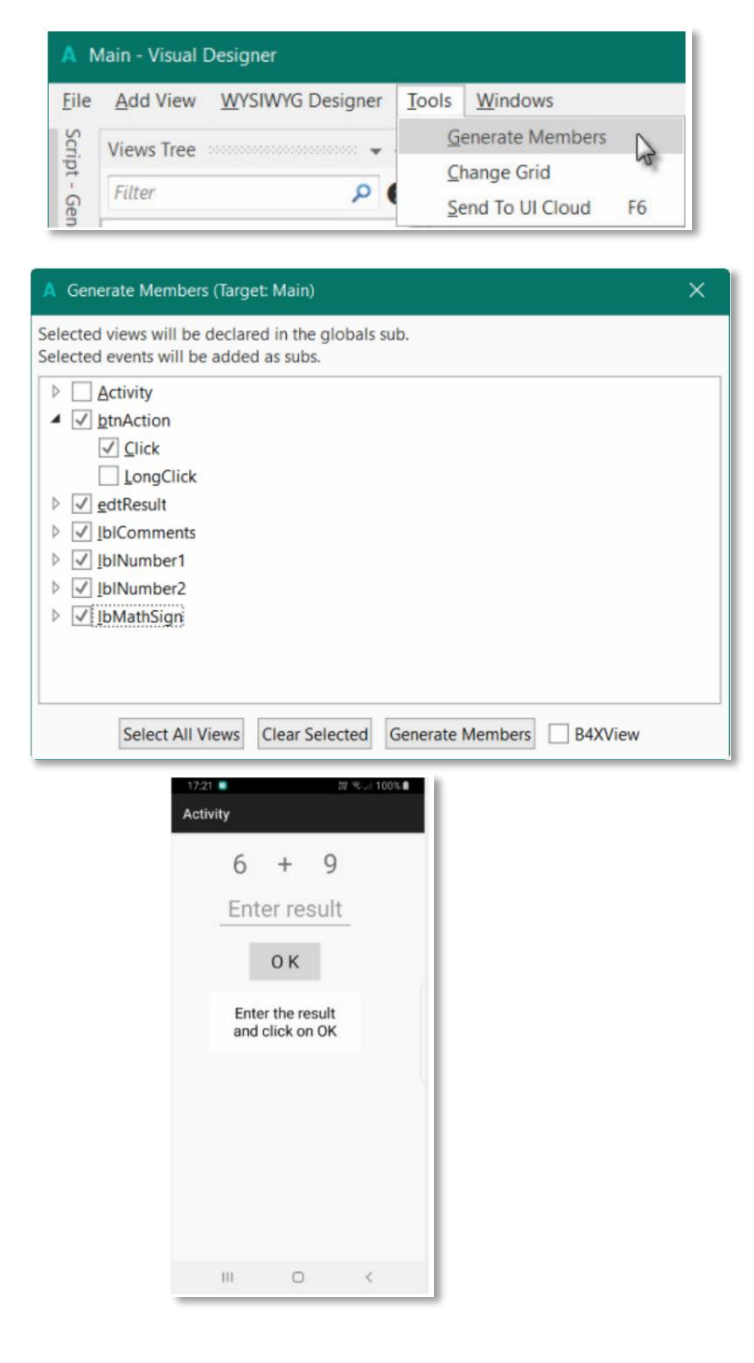

Private btnAction As Button Private edtResult As EditText Private lblComments As Label Private lblMathSign As Label Private lblNumber1 As Label Private lblNumber2 As Label

Sub btnAction\_Click End Sub

حالا برای وارد کردن کد به IDE برمیگردیم. ابتدا، برای بارگذاری لایه، به Activity خود نیاز داریم. این مورد از قبل در زیرروال "Activity\_Create" آماده شده است

Activity.loadlayout("Layout")

ما میخواهیم به محض شروع برنامه یک problem جدید ایجاد کنیم. بنابراین، ما یک فراخوانی به زیرروال NewProblem اضافه می کنیم.

Sub Activity\_Create(FirstTime As Boolean) Activity.LoadLayout("Main") NewProblem End Sub

توجه داشته باشید که NewProblem به رنگ قرمز است به معنی خطا است. این خطا *'... Undeclared variable' م*یباشد. در این حالت به این معنی است که سیستم این نام را تشخیص نمی دهد. ایجاد یک مسئله جدید به معنای تولید دو مقدار تصادفی جدید بین 1 تا 9 برای Number1 و Number2 است، سپس مقادیر را با استفاده از خصیصه "Text" IblNumber2 و IblNumber2 نشان می دهیم. برای این کار کد زیر را وارد می)کنیم: در *Sub Globals* دو متغیر برای دو عدد اضافه می)کنیم.

Public Number1, Number2 As Int End Sub

و ز یرروال"NewProblem":

```
Sub NewProblem
 Number1 = Rnd(1, 10) ' Generates a random number between 1 and 9
 Number2 = Rnd(1, 10) 'Generates a random number between 1 and 9
  lblNumber1.Text = Number1 ' Displays Number1 in label lblNumber1
  lblNumber2.Text = Number2 ' Displays Number2 in label lblNumber2
  lblComments.Text = "Enter the result" & CRLF & "and click on OK" 
 edtResult.Text = "" Sets edtResult.Text to empty
End Sub
```
این تابع (10 1,)Rnd یک عدد تصادفی از 1 تا 10 ایجاد میکند، بنابراین بین 1 و 9 است. خط ز یر نظر را در lblCommentsview نمایش میدهد:

lblComments.Text = "Enter the result"  $& CRLF & "and click on OK"$ 

CRLF کاراکتر LineFeed یا خط بعد است.

اکنون کد رویداد کلیک دکمه را اضافه میکنیم. ما دو حالت دار یم:

- وقتی متن دکمه برابر با  $\cal{C}$  باشد (با فاصلهای بین O و K) ، به این معنی است که یک مشکل جدید  $\bullet$ نمایش داده میشود و برنامه منتظر است کاربر نتیجهای وارد کند و دکمه را فشار دهد
- وقتی متن دکمه برابر با "NEW "باشد، به این معنی است که کاربر پاسخ صحیحی را وارد کرده است و هنگامی که کاربر روی دکمه کلیک میکند مشکل جدیدی ایجاد میشود. در حال حاضر روال رویداد کلیک دکمه در کد وجود دارد.

کد زیر را اضافه کنید:

```
Sub btnAction_Click
 If btnAction.Text = "O K'' Then
   If edtResult.Text = "" Then
      Msgbox("No result entered","E R R O R") 
    Else 
     CheckResult
    End If 
  Else 
    NewProblem
```
[GITIGET.COM](https://gitiget.com/) مرجع آموزش برنامه نویسی

```
btnAction.Text = "\overline{O} K"
  End If 
End Sub
                                                                       آخر ین روال نتیجه را بررسی میکند.
Sub CheckResult
 If edtResult.Text = Number1 + Number2 Then
    lblComments.Text = "G O O D result" & CRLF & "Click on NEW" 
   btnAction.Text = "N E W"
  Else 
   lblComments.Text = "W R O N G result" & CRLF & "Enter a new result" & CRLF & "and
    clickOK" 
  End If 
End Sub
```
در شرط اول بررسی میکنیم که آیا نتیجه وارد شده درست است یا خیر. پروژه را ذخیره میکنیم و روی دکمه Run کلیک میکنیم.

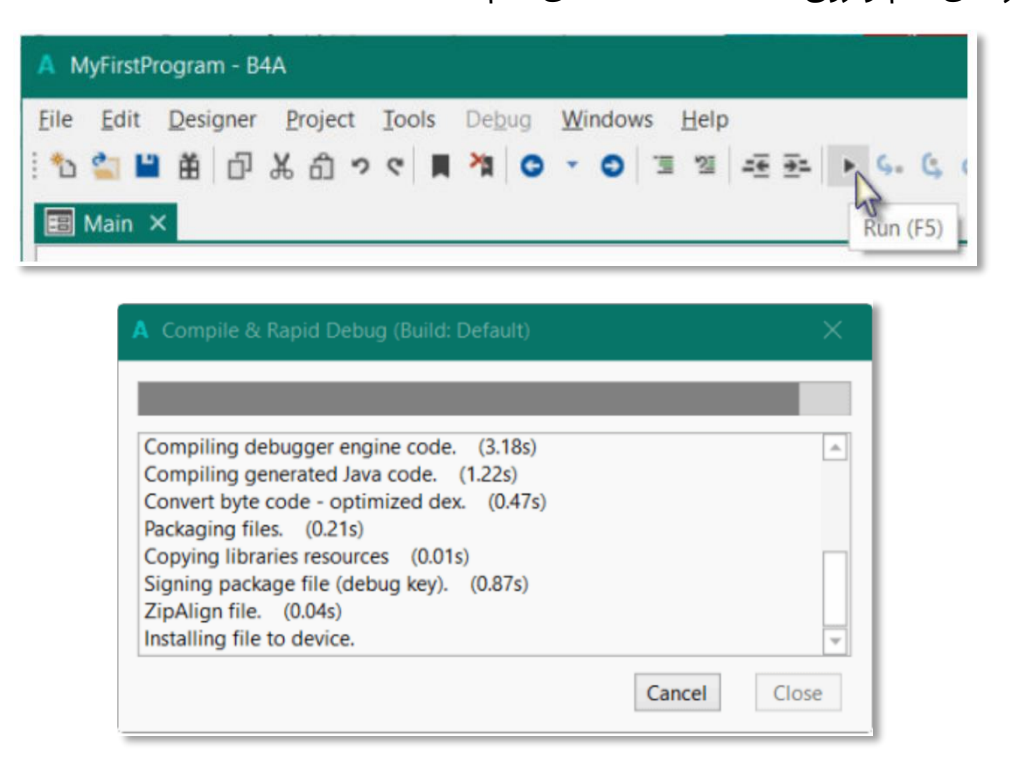

با مشاهده دستگاه، باید چیز ی شبیه به تصویر زیر، با شمارههای مختلف مشاهده کنید.

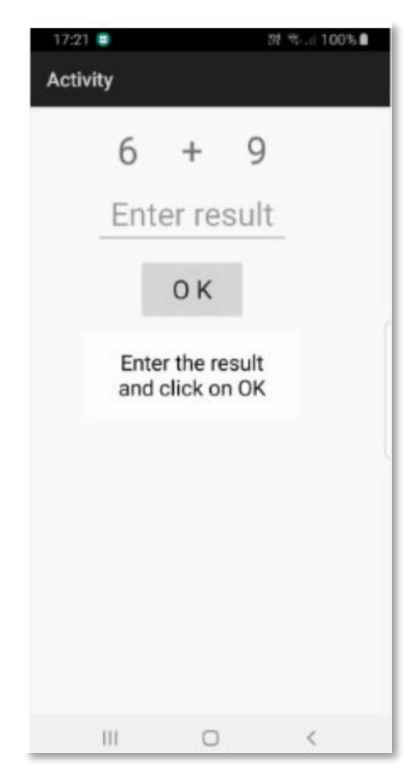

حال میتوانید نتیجه جمع خواسته شده را انجام داده و در کادر متن بنویسید و با زدن دکمه نتیجه کار خود را ببینید.

تبریک میگویم همینکه به اینجای این مطلب را خواندید، یعنی احتمال موفقیت شما خیلی باالست. چون عموم مردم حتی کتابی که میخرند را باز نمیکنند، چه برسد به اینکه که آن را تا آخر بخوانند. برای همین هم من این کتاب را تا جای ممکن کوتاه نوشتم که بیشتر افراد آن را تا انتها بخوانند و متوجه شوند که برنامهنویسی تا چه حد دلچسب است. در کل دو حالت وجود دارد: یا تونستید پابه پای ما با این کتابچه به دنیا سالم کنید. یا نتوانستید که ما برای هر دو حالت راهکار داریم. اصال جای نگرانی نیست. اگر شما هم توانستید قدمبه قدم همراه کتاب پیش برید و به دنیا سالم کنید که عالی است. پس وقت آن است که آموزشهای سطح باالتر را در سایت من com.gitiget مشاهده کنید. اگر هم موفق نشدهاید، هیچ مشکلی نیست. بهطور کلی بهترین رسانه برای یادگیری برنامهنویسی اول ویدیو آموزشی و سپس کتاب است. اگر با مطالعه کتاب مفاهیم را درک نکردید، بهطور قطع با ویدیوهای سایت com.gitiget که برای شما رایگان است، متوجه میشوید. به این صفحه از سایت من بیاید که نه تنها به دنیا سالم کنیم؛ بلکه آن را بسازیم.

<https://gitiget.com/free-android-programming-training>